# BIOS Handbuch D3498/D3598

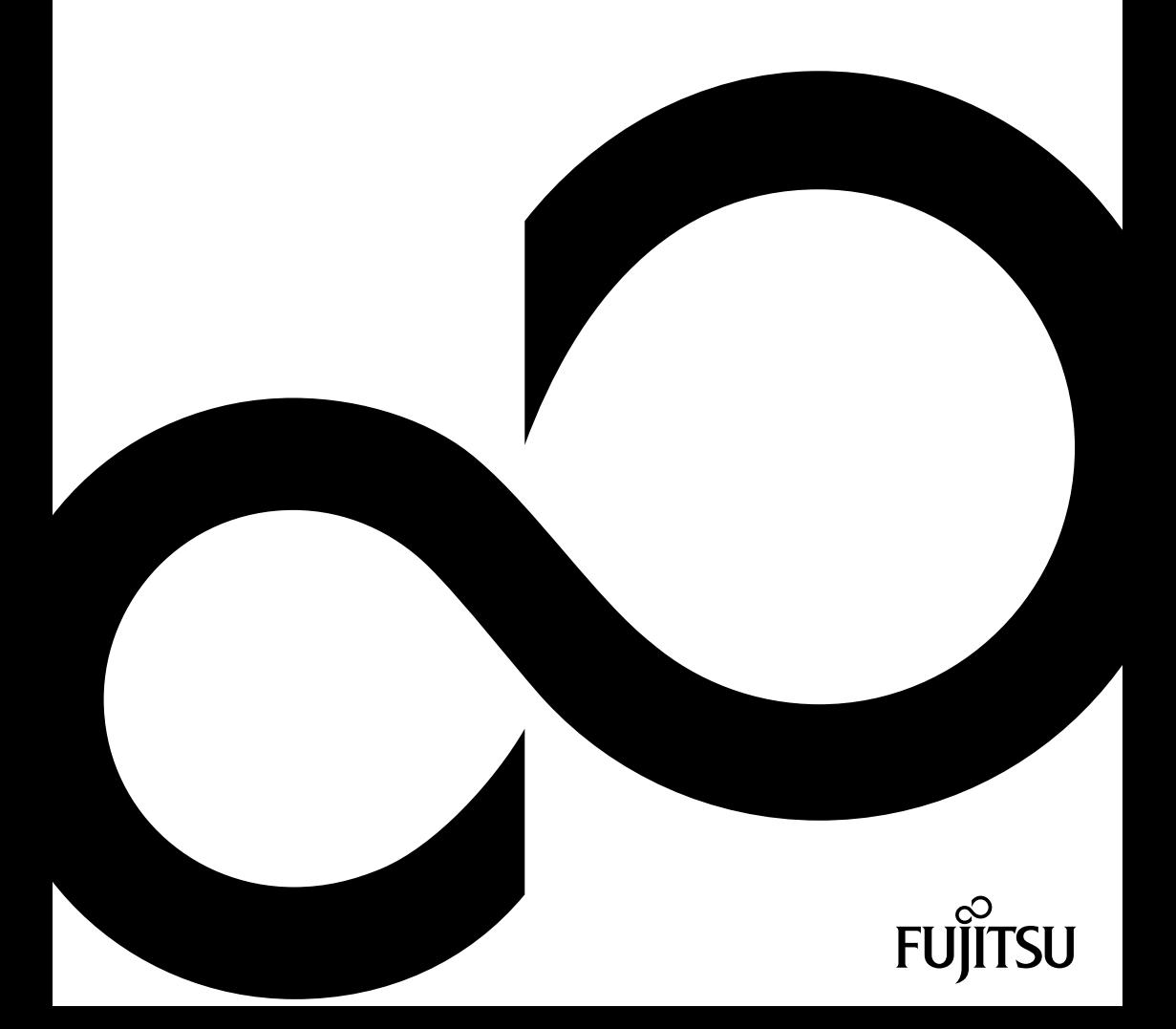

## Wir gratulieren Ihnen zum Kauf eines innovativen Produkts von Fujitsu.

Aktuelle Informationen zu unseren Produkten, Tipps, Updates usw. finden Sie im Internet: ["http://www.fujitsu.com/fts/"](http://www.fujitsu.com/fts/)

Treiber-Updates finden Sie unter: ["http://support.ts.fujitsu.com/download"](http://support.ts.fujitsu.com/download)

Wenn Sie technische Fragen haben sollten, wenden Sie sich bitte an:

- unsere Hotline/Service Desk (["http://support.ts.fujitsu.com/contact/servicedesk"\)](http://support.ts.fujitsu.com/contact/servicedesk)
- Ihren zuständigen Vertriebspartner
- Ihre Verkaufsstelle

Viel Freude mit Ihrem neuen Fujitsu-System!

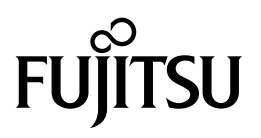

**Herausgegeben von / Kontaktadresse in der EU** Fujitsu Technology Solutions Mies-van-der-Rohe-Straße 8 80807 München, Germany

<http://www.fujitsu.com/fts/>

**Copyright** © Fujitsu Technology Solutions 2018. Alle Rechte vorbehalten.

**Ausgabedatum** 05/2018

Bestell-Nr.: A26361-D3498-Z320-1-19, Ausgabe 1

## **BIOS Handbuch D3498/D3598**

Handbuch

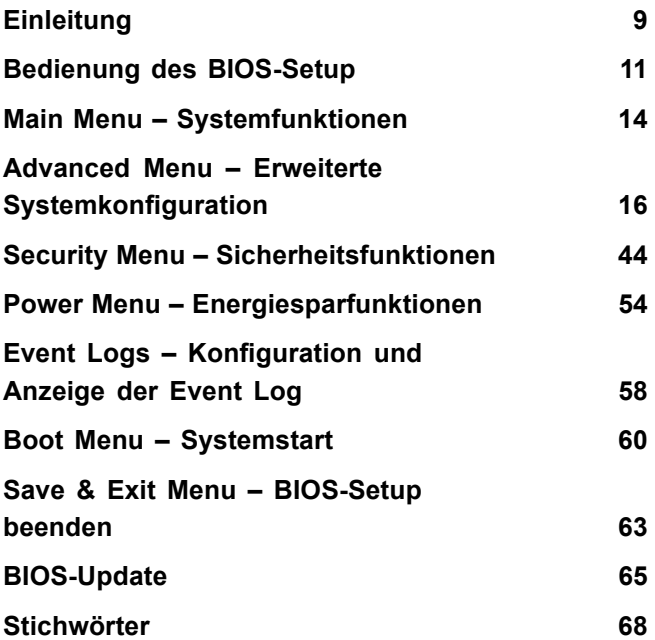

#### **Bemerkung**

Hinweise zur Produktbeschreibung entsprechen den Designvorgaben von Fujitsu und werden zu Vergleichszwecken zur Verfügung gestellt. Die tatsächlichen Ergebnisse können aufgrund mehrerer Faktoren abweichen. Änderungen an technischen Daten ohne Ankündigung vorbehalten. Fujitsu weist jegliche Verantwortung bezüglich technischer oder redaktioneller Fehler bzw. Auslassungen von sich.

#### **Warenzeichen**

Fujitsu und das Fujitsu-Logo sind eingetragene Warenzeichen von Fujitsu Limited oder seiner Tochtergesellschaften in den Vereinigten Staaten und anderen Ländern.

Microsoft und Windows sind Warenzeichen bzw. eingetragene Warenzeichen der Microsoft Corporation in den Vereinigten Staaten und/oder anderen Ländern.

Intel und Pentium sind eingetragene Warenzeichen und MMX und OverDrive sind Warenzeichen der Intel Corporation, USA.

PS/2 und OS/2 Warp sind eingetragene Warenzeichen von International Business Machines, Inc.

Alle anderen hier genannten Warenzeichen sind Eigentum ihrer jeweiligen Besitzer.

#### **Copyright**

Ohne vorherige schriftliche Genehmigung von Fujitsu darf kein Teil dieser Veröffentlichung kopiert, reproduziert oder übersetzt werden.

Ohne schriftliche Genehmigung von Fujitsu darf kein Teil dieser Veröffentlichung auf irgendeine elektronische Art und Weise gespeichert oder übertragen werden.

# **Inhalt**

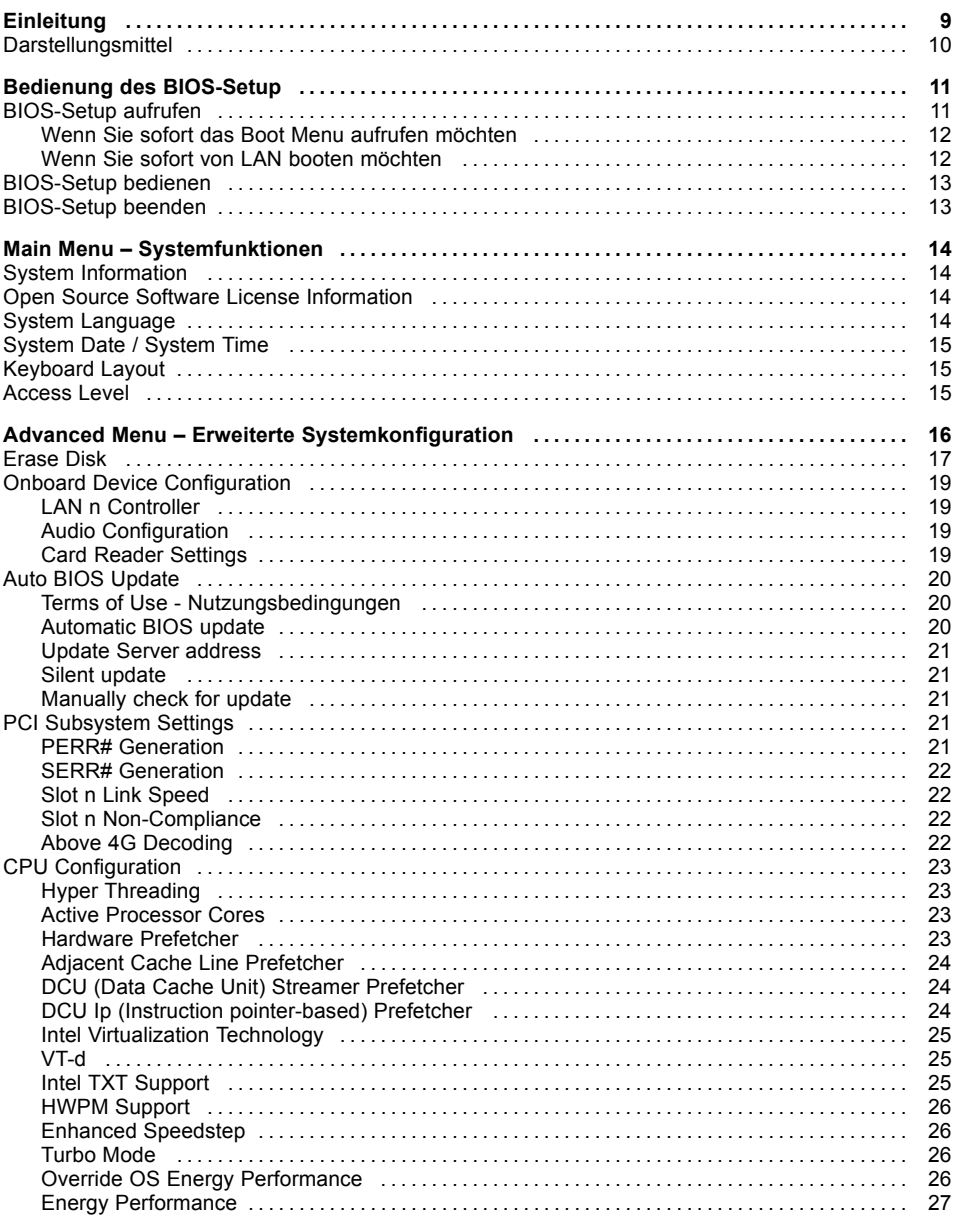

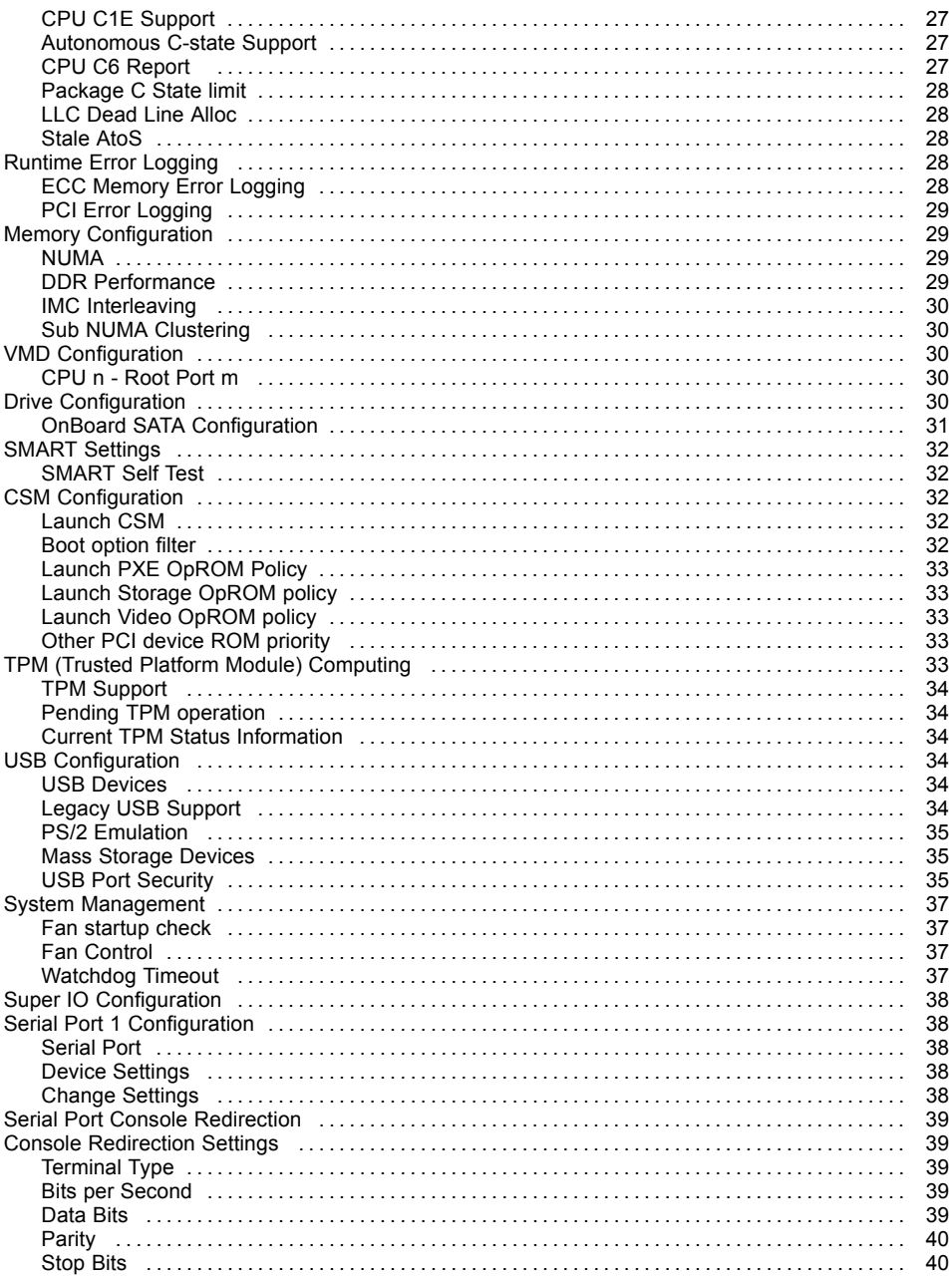

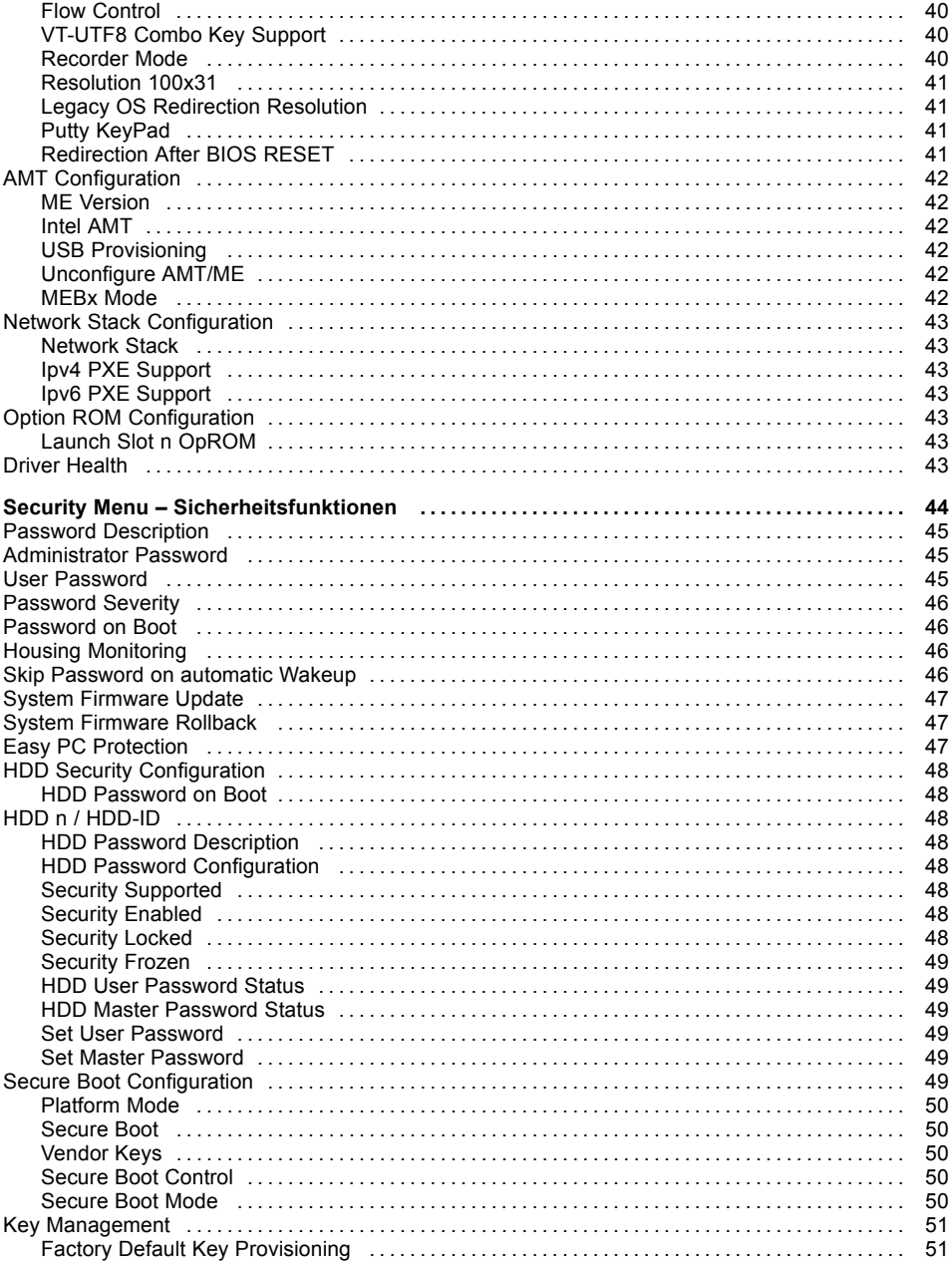

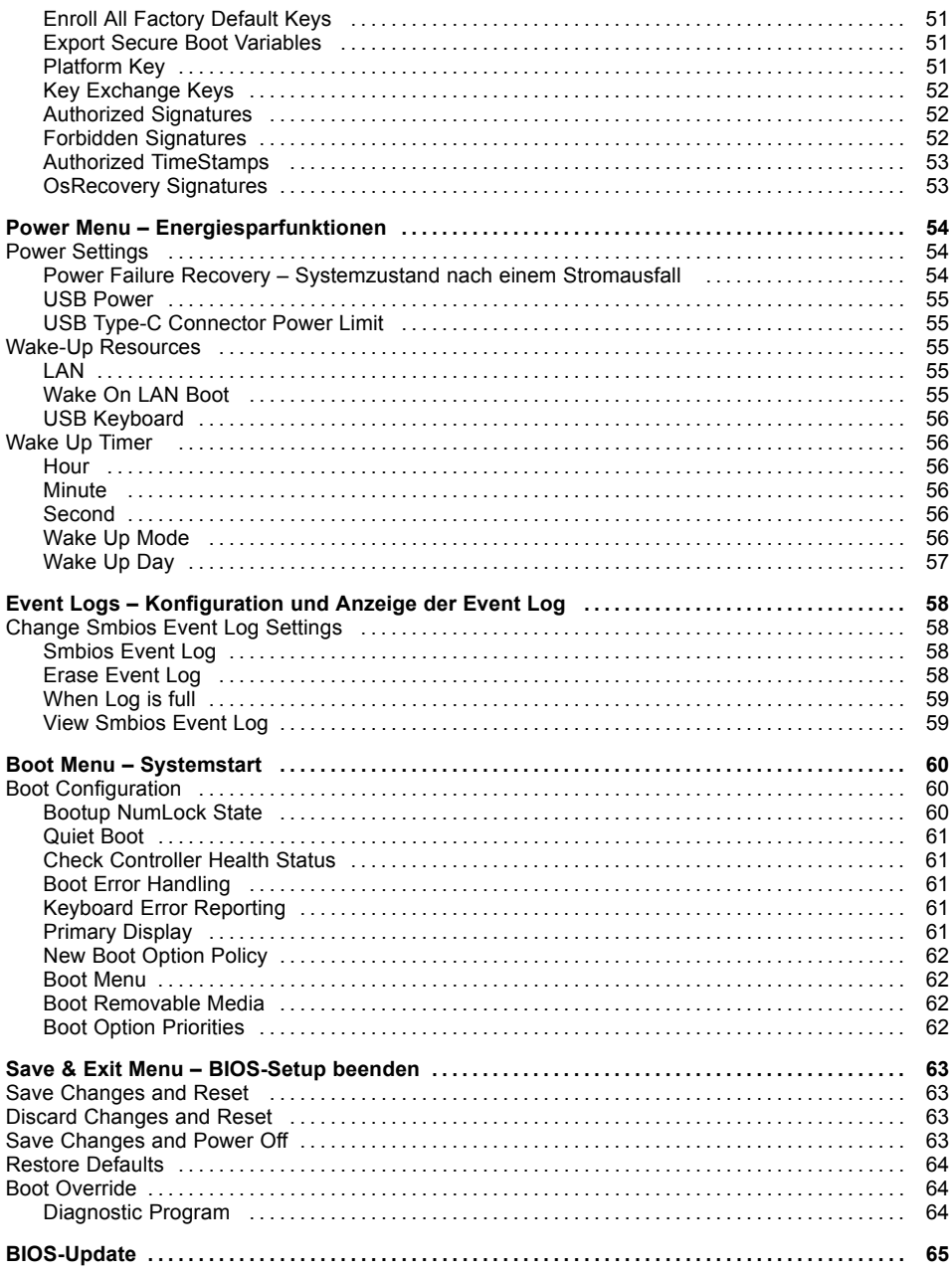

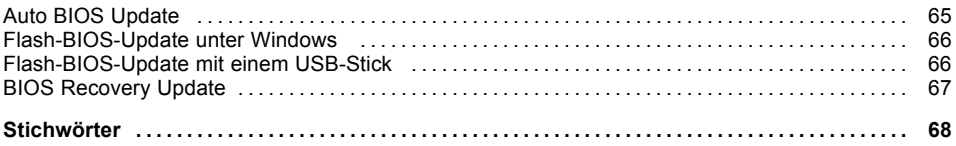

# <span id="page-12-0"></span>**Einleitung**

Im *BIOS-Setup* können Sie Systemfunktionen und die Hardware-Konfiguration des Systems einstellen.

Die geänderten Einstellungen sind wirksam, sobald Sie die Einstellungen abspeichern und das *BIOS-Setup* beenden.

In den einzelnen Menüs des *BIOS-Setup* können Sie Einstellungen in folgenden Bereichen vornehmen:

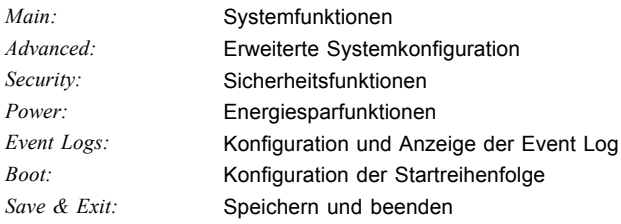

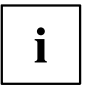

Die Einstellmöglichkeiten hängen von der Hardware-Konfiguration Ihres Systems ab.

Es kann deshalb vorkommen, dass Menüs oder einige Einstellmöglichkeiten im *BIOS-Setup* Ihres Systems nicht angeboten werden oder die Lage der Menüs abhängig von der *BIOS-Revision* variiert.

## <span id="page-13-0"></span>**Darstellungsmittel**

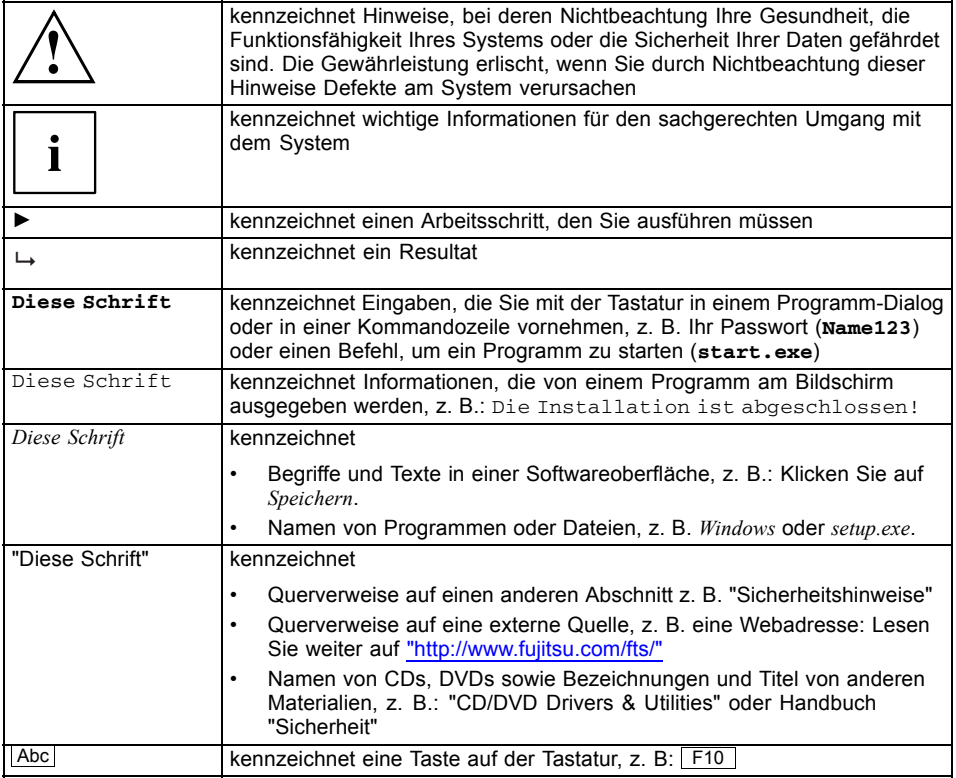

## <span id="page-14-0"></span>**Bedienung des BIOS-Setup**

### **BIOS-Setup aufrufen**

- ► Schalten Sie das System mit der Ein-/Ausschalt-Taste ein und halten Sie die Taste 2 Sekunden gedrückt.
- Das BIOS pausiert während des POST und es erscheint die Meldung Press <F2> to enter setup or any other key to continue
- ► Drücken Sie die Funktionstaste F2 .
- ► Wenn das System passwortgeschützt ist, müssen Sie nun das Passwort eingeben und mit der Taste Enter bestätigen. Details zur Passwortvergabe finden Sie unter "Password [Description",](#page-48-0) Seite [45](#page-48-0).
- Am Bildschirm wird das Menü Main des BIOS-Setup angezeigt.
- ► Um systemspezifische Informationen anzuzeigen, wählen Sie *System Information* und drücken Sie die Taste Enter .
- $\rightarrow$  Die BIOS Release Information wird angezeigt:
	- Der Ausgabestand (Revision) des BIOS (z. B. R1.3.0)

Unter Board finden Sie die Nummer des System-Board (z. B. D3062-A11)

Anhand der Nummer des System-Boards können Sie auf der CD/DVD "Drivers & Utilities" das entsprechende Technische Handbuch zum System-Board finden oder Sie können im Internet die entsprechende BIOS-Update Datei laden (siehe ["BIOS-Update",](#page-68-0) Seite [65](#page-68-0)).

#### <span id="page-15-0"></span>**Wenn Sie sofort das Boot Menu aufrufen möchten**

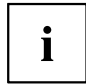

Diese Funktion können Sie nutzen, wenn Sie Ihr System nicht von dem Laufwerk starten möchten, das unter *Boot Option Priorities* im Menü *Boot* als erste Einstellung angegeben ist.

- ► Starten Sie das System und warten Sie bis die Bildschirmausgabe erscheint.
- ► Drücken Sie die Funktionstaste F12 .
- Am Bildschirm werden die Boot-Optionen als Popup-Fenster angezeigt. Sie können nun auswählen, von welchem Laufwerk Sie das Betriebssystem starten möchten. Die Auswahlmöglichkeiten sind mit den möglichen Einstellungen unter *Boot Option Priorities* im Untermenü *Boot* identisch.
- ► Wählen Sie mit Hilfe der Cursor-Tasten  $\Box$  oder  $\blacktriangleright$  aus, von welchem Laufwerk Sie das Betriebssystem jetzt starten möchten und bestätigen Sie Ihre Auswahl mit der Taste Enter

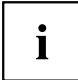

Ihre Auswahl gilt nur für den aktuellen Systemstart. Beim nächsten Systemstart gelten wieder die Einstellungen im Menü *Boot*.

Falls Sie das BIOS-Setup starten möchten, wählen Sie mit Hilfe der Cursor-Tasten den Eintrag *Enter Setup* aus und bestätigen Sie die Auswahl mit der Taste Enter.

#### **Wenn Sie sofort von LAN booten möchten**

► Drücken Sie die Funktionstaste F11 wenn Sie direkt über LAN und nicht von dem Laufwerk starten möchten, das unter *Boot Option Priorities* im Menü *Boot* als erste Einstellung angegeben ist.

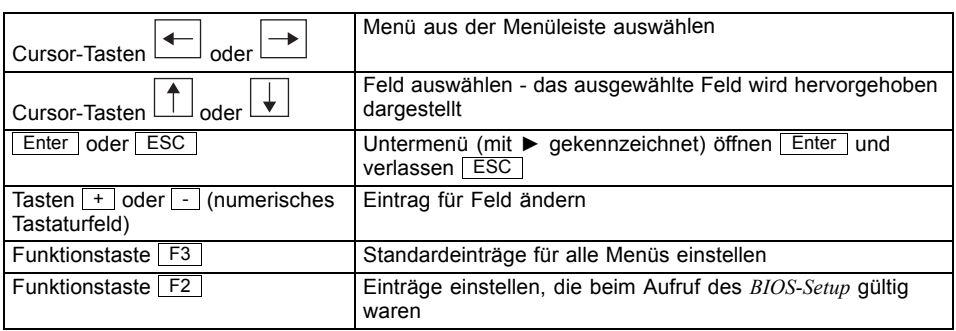

### <span id="page-16-0"></span>**BIOS-Setup bedienen**

## **BIOS-Setup beenden**

- ► Wählen Sie das Menü *Save & Exit* aus der Menüleiste um das *BIOS-Setup* zu beenden.
- Sie können dann entscheiden, ob Sie die geänderten Einstellungen speichern wollen.
- ► Wählen Sie die gewünschte Möglichkeit.
- ► Drücken Sie die Eingabetaste.

## <span id="page-17-0"></span>**Main Menu – Systemfunktionen**

| Main<br>Advanced                                                                       | Security Power Event Logs<br>Boot Save & Exit                  |                                                                                                    |
|----------------------------------------------------------------------------------------|----------------------------------------------------------------|----------------------------------------------------------------------------------------------------|
| BIOS Information<br>BIOS Vendor<br>Customized by<br>Core Version<br>Compliancy         | American Megatrends<br>Fujitsu<br>5.0.0.12<br>UEFI 2.6; PI 1.4 | This submenu provides details<br>on the system configuration                                                          |
| $\blacktriangleright$ System Information<br>▶ Open Source Software License Information |                                                                |                                                                                                    |
| System Language                                                                        | [English]                                                      |                                                                                                    |
| System Date<br>System Time                                                             | [Thu 09/07/2090]<br>[10:20:13]                                 |                                                                                                    |
| Keyboard Layout                                                                        | [English]                                                      | →←: Select Screen<br>↑↓: Select Item<br>Enter: Select                                                                 |
| Access Level                                                                           | Administrator                                                  | +/-: Change Opt.<br>F1: General Help<br>F2: Previous Values<br>F3: Optimized Defaults<br>F4: Save & Exit<br>ESC: Exit |

Beispiel für das Menu *Main*

Das *Main Menu* wird eingesetzt, um die grundlegende Systemkonfiguration festzulegen und sich eine Übersicht zu verschaffen. Einige der Parameter stehen nur unter bestimmten Voraussetzungen zur Verfügung.

### **System Information**

Das Untermenü *System Information* gibt Ihnen einen Überblick über die System-Konfiguration. Hierzu zählen Informationen zur CPU-, Speicher- und LAN-Konfiguration.

### **Open Source Software License Information**

Dieses Untermenü stellt Lizenzinformationen zu Open Source-Software bereit, die in diesem System-Board verwendet wird.

### **System Language**

Legt die im *BIOS-Setup* verwendete Sprache fest.

### <span id="page-18-0"></span>**System Date / System Time**

Zeigt das aktuell eingestellte Datum / die aktuell eingestellte Uhrzeit des Systems an. Das Datum hat das Format "Tag der Woche, Monat/Tag/Jahr". Die Uhrzeit hat das Format "Stunde/Minute/Sekunde". Wenn Sie das aktuell eingestellte Datum / die aktuell eingestellte Uhrzeit verändern wollen, geben Sie das neue Datum im Feld *System Date* / die neue Uhrzeit im Feld *System Time* ein. Mit der Tabulatortaste können Sie den Cursor innerhalb der Felder *System Time* und *System Date* bewegen.

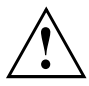

Wenn die Systemdatum/zeit -Felder beim Hochfahren des Computers häufig falsche Werte enthalten, ist die Lithium-Batterie möglicherweise leer und muss ersetzt werden. Die Vorgehensweise zum Wechseln der Lithium-Batterie ist im Handbuch des System-Board beschrieben.

### **Keyboard Layout**

Legt das im BIOS-Setup verwendete Tastaturlayout fest.

Dieser Menüpunkt ist nur anwählbar wenn kein Passwort konfiguriert ist, um Probleme bei der Passworteingabe zu vermeiden.

### **Access Level**

Zeigt die aktuelle Zugriffsebene im *BIOS-Setup* an. Wenn das System nicht passwortgeschützt ist oder ein Administrator-Passwort vergeben wurde, ist die Zugriffsebene Administrator. Wenn das Administrator- und das User-Passwort vergeben sind, hängt der Access Level vom eingegebenen Passwort ab.

## <span id="page-19-0"></span>**Advanced Menu – Erweiterte Systemkonfiguration**

In diesem Menü für die erweiterte Systemkonfiguration werden die erweiterten Funktionen konfiguriert, die dem System zur Verfügung stehen.

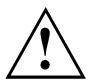

Ändern Sie die Standardeinstellungen nur bei Spezialanwendungen. Falsche Einstellungen können zu Fehlfunktionen führen.

| Advanced<br>Security<br>Main<br>Power<br>Event Logs<br>Boot<br>Save & Exit                                                                                                    |                                                                                                    |
|----------------------------------------------------------------------------------------------------|----------------------------------------------------------------------------------------------------|
| Advanced                                                                                                    | Onboard Devices Configuration                                                                                                    |
| ▶ Onboard Device Configuration<br>Auto BIOS Update<br>PCI Subsystem Settings<br>$\blacktriangleright$ CPU Configuration<br>$\blacktriangleright$ Runtime Error Logging<br>$\blacktriangleright$ Memory Configuration<br>$\blacktriangleright$ UMD Configuration<br>$\blacktriangleright$ Drive Configuration<br>$\blacktriangleright$ SMART Settings<br>$\blacktriangleright$ CSM Configuration<br>$\blacktriangleright$ Trusted Computing |                                                                                                    |
| $\triangleright$ USB Configuration<br>System Management<br>Serial Port Console Redirection<br>$\blacktriangleright$ AMT Configuration<br>$\blacktriangleright$ Network Stack Configuration<br>▶ Option ROM Configuration<br>Intel (R) Virtual RAID on CPU<br>Driver Health                                                                                                    | →←: Select Screen<br>↑↓: Select Item<br>Enter: Select<br>$+/-$ : Change Opt.<br>F1: General Help<br>F2: Previous Values<br>F3: Optimized Defaults<br>F4: Save & Exit<br>ESC: Exit |

Beispiel für das Menü *Advanced*

### <span id="page-20-0"></span>**Erase Disk**

Erase Disk ist eine Lösung, die in der Firmware der Fujitsu Computer integriert ist (*UEFI: Unified Extensible Firmware Interface*), um alle Daten von einer Festplatte bzw. SSD zu löschen.

Mit dieser Funktion können alle Daten von internen oder extern über den eSATA-Anschluss verbundenen Festplatten oder SSDs unwiederbringlich gelöscht werden, bevor die Festplatten entsorgt werden oder das komplette Computersystem veräußert wird. Die Funktion kann auch verwendet werden, wenn Festplatten komplett gelöscht werden sollen, z. B. vor dem Installieren eines neuen Betriebssystems.

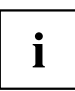

Die Anwendung kann nur ausgewählt und ausgeführt werden, wenn ein Administrator-/Supervisorpasswort zugewiesen worden ist (*BIOS-Setup* -> *Security Menu*).

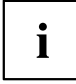

Um Festplatten in einem System zu löschen, muss der Modus des Controllers geändert werden, z. B. auf *AHCI Mode* im *SATA Configuration*-Untermenü des Menüs *Advanced*.

Zum Löschen von Daten von Festplatten oder SSDs gehen Sie folgendermaßen vor:

- ► Rufen Sie das *BIOS-Setup* mit dem Administrator-/Supervisorpasswort auf.
- ► Zum Starten der Anwendung wählen Sie *Erase Disk* (*BIOS-Setup* -> *Advanced* oder *BIOS-Setup* -> *Security*) und stellen Sie *Start after Reboot* ein.
- ► Wählen Sie dann *Save Changes and Exit* im Menü *Save & Exit* / *Exit*, um einen Neustart einzuleiten und Erase Disk zu starten.

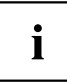

Durch den Neustart wird das Menü *Erase Disk* gestartet. Sie haben die Möglichkeit den Vorgang während der Benutzerauswahl abzubrechen.

- ► Nach dem Start der Anwendung muss aus Sicherheitsgründen das Administrator-/ Supervisorpasswort eingegeben werden.
- In einem eingeblendeten Dialogfeld können eine bestimmte, mehrere oder alle Festplatten zur Löschung ausgewählt werden – dies ist abhängig von der Anzahl der Festplatten in Ihrem System.
- ► Wählen Sie die zu löschende(n) Festplatte(n) aus.
- Die ausgewählte(n) Festplatte(n) wird/werden einzeln nacheinander gelöscht.

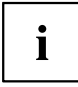

Erase Disk bietet für Festplatten vier Löschoptionen, von "fast" (schnell) (mit einem Löschdurchlauf) bis "very secure" (sehr sicher) (mit 35 Löschdurchläufen). Je nach ausgewähltem Algorithmus kann der Vorgang zwischen ~10 Sek. und ~10 Min. pro GB dauern:

- *Zero Pattern* (1 Durchlauf)
- *German BSI/VSITR* (7 Durchläufe)
- *DoD 5220.22-M ECE* (7 Durchläufe)
- *Guttmann* (35 Durchläufe)

Weitere Informationen zu Löschalgorithmen finden Sie hier:

- ["https://www.bsi.bund.de/cln\\_174/DE/Publikationen/publikationen\\_node.html"](https://www.bsi.bund.de/cln_174/DE/Publikationen/publikationen_node.html)
- ["http://www.usaid.gov/policy/ads/500/d522022m.pdf"](http://www.usaid.gov/policy/ads/500/d522022m.pdf)
- ["http://www.cs.auckland.ac.nz/~pgut001/pubs/secure\\_del.html"](http://www.cs.auckland.ac.nz/~pgut001/pubs/secure_del.html)

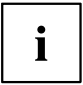

 $\mathbf i$ 

SSD-Laufwerke werden mit dem in der Firmware integrierten ATA-Kommando "Enhanced Secure Erase" sicher gelöscht.

► Wählen Sie für die ausgewählten Festplatten den gewünschten Löschalgorithmus aus.

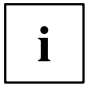

Der vollständige Löschvorgang kann als revisionssicheres Protokoll auf einen externen USB-Stick kopiert werden, welcher FAT32-formatiert sein muss. Schließen Sie nur einen externen USB-Stick an.

► Wählen Sie, ob ein Statusreport auf den USB-Stick geschrieben werden soll.

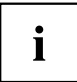

Der Nutzer kann die folgenden Aufgaben auswählen, die nach dem Löschvorgang durch das System durchgeführt werden:

- *Reset administrator and user password* (Administrator- und Benutzerpasswort zurücksetzen)
- *Load BIOS setup defaults* (BIOS-Standardkonfiguration laden)
- *Shutdown the Computer* (Computer herunterfahren)
- *Exit Erase Disk with no additional options upon completion* (*Erase Disk* nach dem Durchlauf ohne weitere Optionen beenden)
- ► Wählen Sie die gewünschte Aufgabe aus.
- Der Löschvorgang beginnt.

*Disabled* Erase Disk wird nach dem nächsten Neustart NICHT gestartet. *Start after Reboot* Erase Disk wird nach dem nächsten Neustart gestartet.

### <span id="page-22-0"></span>**Onboard Device Configuration**

Öffnet das Untermenü um Geräte auf dem System-Board zu konfigurieren. Einige davon sind nur unter bestimmten Voraussetzungen vorhanden.

### **LAN n Controller**

Leg fest, ob der entsprechende Onboard LAN Controller verfügbar ist. Wenn mehrere Onboard LAN Controller vorhanden sind, können diese individuell antiviert bzw. deaktiviert werden.

*Disabled* Der LAN Controller auf dem System-Board ist nicht verfügbar. *Enabled* Der LAN Contoller auf dem System-Board ist verfügbar.

#### **Audio Configuration**

#### **Azalia HD Audio**

Ermöglicht die Aktivierung des Onboard Azalia HD (High Definition) Audio-Controllers.

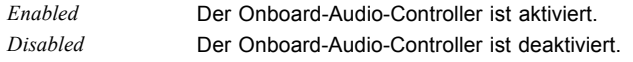

#### **ASMedia USB**

Ermöglicht die Aktivierung des Onboard ASMedia USB 3.1 Gen2 Controllers.

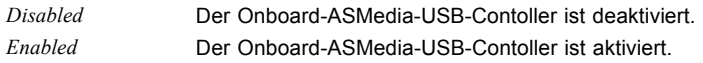

### **Card Reader Settings**

#### **PCIe Card Reader**

Ermöglicht die Aktivierung des PCIe-Card-Reader.

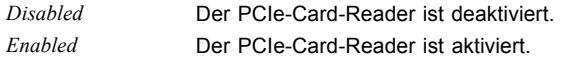

#### **SD 4.0 Support**

Ermöglicht die Aktivierung der von SD 4.0 unterstützten Übertragungsgeschwindigkeit.

*Disabled* Die Karte benutzt die höchste kompatible UHS-I oder SD-Geschwindigkeit. *Enabled* Die Geschwindigkeit des SD-4.0-Card-Reader wird auf Ultra High Speed Phase II (UHS-II) eingestellt.

### <span id="page-23-0"></span>**Auto BIOS Update**

Mit Auto BIOS Update besteht die Möglichkeit auf einem Fujitsu-Server automatisch zu prüfen, ob für das System eine neue BIOS-Version zur Verfügung steht. Für die Aktualisierung ist weder ein Betriebssystem noch ein externes Speichermedium nötig.

Um diese Funktion nutzen zu können muss der Rechner über ein Netzwerk Zugriff zum Internet haben. Der Zugriff ins Internet muss über ein Gateway erfolgen und im Netzwerk muss ein DHCP-Server für die Vergabe von IP-Adressen vorhanden sein.

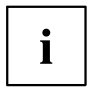

Bitte beachten Sie dazu die Nutzungsbedingungen, die Sie als Anlage im BIOS-Handbuch oder im Internet unter "tou.ts.fujitsu.com" finden.

#### **Terms of Use - Nutzungsbedingungen**

Um die Funktion *Auto BIOS Update* verwenden zu können müssen die Nutzungsbedingungen, die in der Anlage im BIOS-Handbuch oder im Internet unter "tou.ts.fujitsu.com" zu finden sind, akzeptiert werden.

*Decline* Die Nutzungsbedingungen wurden nicht akzeptiert. Die Funktion *Auto BIOS Update* kann nicht verwendet werden.

*Accept* Die Nutzungsbedingungen wurden akzeptiert. Die Funktion *Auto BIOS Update* kann verwendet werden.

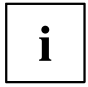

Um die Funktion *Auto BIOS Update* nutzen zu können, muss der FLASH Write Support bzw. System Firmware Update aktiviert sein.

#### **Automatic BIOS update**

Legt fest, wie häufig auf dem Fujitsu-Server nach BIOS-Updates gesucht wird. Ist die automatische BIOS-Update-Funktion deaktiviert (*Disabled*), besteht unter *Manually check for update* die Möglichkeit einmalig beim nächsten Systemneustart nach BIOS-Updates zu suchen.

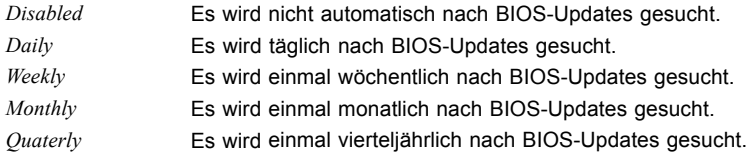

#### <span id="page-24-0"></span>**Update Server address**

Zeigt die Adresse des TFTP-Server an, auf dem nach BIOS-Updates gesucht wird.

Der voreingestellte Fujitsu Update-Server ist unter der Adresse "webdownloads.ts.fujitsu.com" zu erreichen. Mit der kostenpflichtigen Advanced-Version von *Auto BIOS Update* besteht die Möglichkeit einen eigenen TFTP-Server zu verwenden. Es kann entweder ein Domain-Name oder direkt eine IPv4-Adresse des gewünschten Update-Servers eingegeben werden.

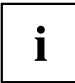

Die Namensauflösung eines Domain-Namen erfolgt zuerst über den per DHCP konfiguierten DNS-Server. Ist kein DNS-Server konfiguriert oder der DNS-Server nicht erreichbar, wird die Namensauflösung per Google-DNS-Server über die IP 8.8.8.8 versucht. Als zweiter Fallback wird der Neustar DNS Service unter der IP-Adresse 156.154.70.1 verwendet.

#### **Silent update**

Legt fest, ob das BIOS-Update, falls eine neue BIOS-Version verfügbar ist, ohne Eingabeaufforderung automatisch ausgeführt und nur ein Hinweis angezeigt wird.

*Disabled* Es besteht die Möglichkeit das BIOS-Update sofort auszuführen, bei diesem Systemstart zu überspringen oder die neue BIOS-Version zu ignorieren. *Enabled* Das BIOS-Update wir ohne Eingabeaufforderung automatisch ausgeführt.

#### **Manually check for update**

Legt fest, ob einmalig während des nächsten Systemneustart nach einem BIOS-Update gesucht wird.

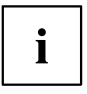

Diese Funktion wird nach erfolgter Suche automatisch wieder auf *Disabled* gesetzt.

*Disabled* Beim nächsten Systemneustart wird nicht nach einem BIOS-Update gesucht. *Enabled* Beim nächsten Systemneustart wird einmalig nach einem BIOS-Update gesucht.

### **PCI Subsystem Settings**

#### **PERR# Generation**

Legt fest, ob PERR# (PCI-Paritätsfehler) erzeugt werden.

*Disabled* PCI-Paritätsfehler werden nicht erzeugt. *Enabled* PCI-Paritätsfehler werden erzeugt.

#### <span id="page-25-0"></span>**SERR# Generation**

Legt fest, ob SERR# (PCI-Systemfehler) erzeugt werden.

*Disabled* PCI-Systemfehler werden nicht erzeugt. *Enabled* PCI-Systemfehler werden erzeugt.

#### **Slot n Link Speed**

Ermöglicht es für einzelne PCIe-Steckplätze die maximal mögliche Link Speed zu begrenzen.

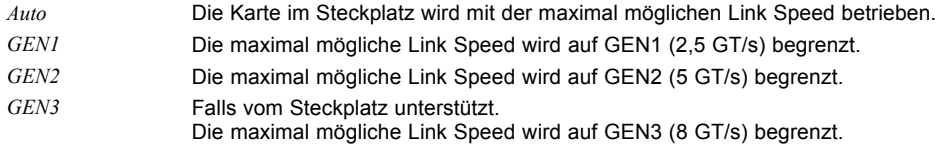

#### **Slot n Non-Compliance**

Verbessert die Erkennung nicht konformer PCI-Express-Karten. Falls aktiviert erhöht diese Funktion die Boot Zeit des System.

*Disable* Die Erkennung nicht konformer PCIe-Karten ist deaktiviert. *Enable* Die Erkennung nicht konformer PCIe-Karten ist aktiviert.

### **Above 4G Decoding**

Legt fest, ob Speicher-Ressourcen über der 4-GB-Adressgrenze PCI-Geräten zugeordnet werden können. Die Auswahl hängt vom Betriebssystem und von den Adapter-Karten ab.

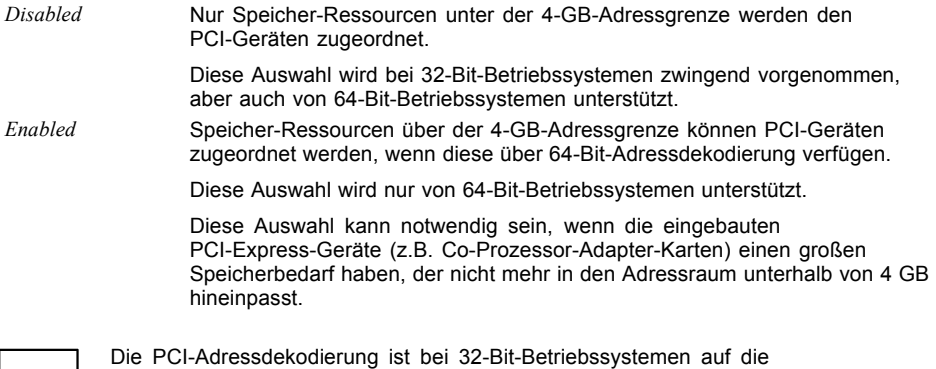

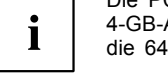

4‑GB‑Adressgrenze begrenzt, auch wenn die verfügbaren PCI-Geräte die 64-Bit-Adressdekodierung unterstützen.

### <span id="page-26-0"></span>**CPU Configuration**

Öffnet das Untermenü *CPU Configuration*. Einige der Parameter stehen nur unter bestimmten Voraussetzungen zur Verfügung.

### **Hyper Threading**

Die Hyper-Threading-Technologie lässt einen einzigen physikalischen Prozessor als mehrere logische Prozessoren erscheinen. Mit Hilfe dieser Technologie kann das Betriebssystem die internen Prozessor-Ressourcen besser nutzen, was eine Leistungssteigerung mit sich bringt. Die Vorteile dieser Technologie können nur von einem Betriebssystem genutzt werden, das ACPI unterstützt. Bei Betriebssystemen ohne ACPI-Unterstützung hat diese Einstellung keine Wirkung.

*Disabled* Ein ACPI-Betriebssystem kann nur den ersten logischen Prozessor des physikalischen Prozessor verwenden. Diese Einstellung sollte nur dann gewählt werden, wenn das Betriebssystem die Hyper-Threading-Technologie nicht unterstützt.

*Enabled* Ein ACPI-Betriebssystem kann alle logischen Prozessoren des physikalischen Prozessor verwenden.

#### **Active Processor Cores**

Bei Prozessoren, die mehrere Prozessorkerne enthalten, kann die Anzahl der aktiven Prozessorkerne eingeschränkt werden. Inaktive Prozessorkerne werden nicht genutzt und vor dem Betriebssystem verborgen.

*All* Alle verfügbaren Prozessorkerne sind aktiv und können genutzt werden.

*1..n* Nur die gewählte Anzahl der Prozessorkerne ist aktiv. Die übrigen Prozessorkerne sind deaktiviert.

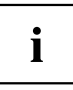

Mit der hier getroffenen Auswahl lassen sich eventuell Probleme mit bestimmten Software-Paketen oder System-Lizenzen lösen.

### **Hardware Prefetcher**

Bei Aktivierung dieser Funktion erfolgt bei inaktivem Speicherbus ein automatischer Vorablesezugriff auf den voraussichtlich benötigten Speicherinhalt. Wenn Inhalte aus dem Cache und nicht aus dem Speicher geladen werden, verkürzt sich die Latenz. Dies gilt besonders für Anwendungen mit linearem Datenzugriff.

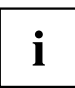

Mit diesem Parameter können Sie Leistungseinstellungen für nicht-standardisierte Anwendungen vornehmen. Bei Standardanwendungen wird empfohlen, die Standardeinstellungen beizubehalten.

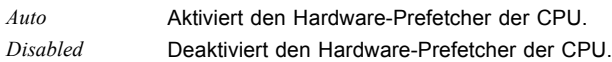

#### <span id="page-27-0"></span>**Adjacent Cache Line Prefetcher**

Steht zur Verfügung, wenn der Prozessor einen Mechanismus bietet, mit dem während jeder Cache-Anforderung zusätzlich eine angrenzende 64 Byte Cache Line geladen werden kann. Hierdurch erhöht sich die Anzahl der Treffer im Cache bei Anwendungen mit hoher räumlicher Lokalität.

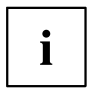

Mit diesem Parameter können Sie Leistungseinstellungen für nicht-standardisierte Anwendungen vornehmen. Bei Standardanwendungen wird empfohlen, die Standardeinstellungen beizubehalten.

*Disabled* Der Prozessor lädt die angeforderte Cache-Line. *Enabled* Der Prozessor lädt die angeforderte und die angrenzende Cache-Line.

#### **DCU (Data Cache Unit) Streamer Prefetcher**

Mit dieser Option werden Dateninhalte, die wahrscheinlich benötigt werden, automatisch vorab in den L1-Daten-Cache geladen, wenn der Speicherbus inaktiv ist. Indem Inhalte aus dem Cache statt aus dem Speicher abgerufen werden, verringert sich die Latenz besonders für Anwendungen mit linearem Datenzugriff.

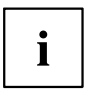

Mit diesem Parameter können Sie die Leistungseinstellungen für Nicht-Standardanwendungen ändern. Es wird empfohlen, die Standardeinstellungen für Standardanwendungen beizubehalten.

*Enabled* Aktiviert die Funktion DCU Streamer Prefetcher der CPU. *Disabled* Deaktiviert die Funktion DCU Streamer Prefetcher der CPU.

#### **DCU Ip (Instruction pointer-based) Prefetcher**

Leistungssteigerungen sind zu erwarten, wenn der Code der Reihe nach und im zusammenhängenden Speicher verwendet wird.

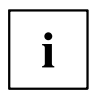

Mit diesem Parameter können Sie die Leistungseinstellungen für Nicht-Standardanwendungen ändern. Es wird empfohlen, die Standardeinstellungen für Standardanwendungen beizubehalten.

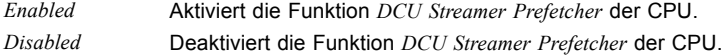

#### <span id="page-28-0"></span>**Intel Virtualization Technology**

Wird zur Unterstützung der Visualisierung von Plattform-Hardware und mehrerer Software-Umgebungen verwendet. Basiert auf Virtual Machine Extensions (VMX), um die Verwendung mehrerer Software-Umgebungen unter Nutzung virtueller Rechner zu unterstützen. Die Virtualisierungstechnik erweitert die Prozessorunterstützung für Virtualisierungszwecke auf die über 16 Bit und 32 Bit geschützten Modi und auf den Intel® Extended Memory 64 Technology (EM64T) Modus.

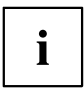

Im aktiven Modus kann ein Virtual Machine Monitor (VMM) die zusätzlichen Leistungsmerkmale der Vanderpool Technology-Hardware nutzen.

*Disabled* Ein Virtual Machine Monitor (VMM) kann die zusätzlichen Leistungsmerkmale der Hardware nicht nutzen.

*Enabled* Ein VMM kann die zusätzlichen Leistungsmerkmale der Hardware nutzen.

### **VT-d**

VT-d (Intel Virtualization Technology for Directed I/O) ist eine Hardwareunterstützung für die gemeinsame Nutzung von E/A-Geräten durch mehrere virtuelle Maschinen. VMM-Systeme (Virtual-Machine-Monitor) können VT-d zur Verwaltung verschiedener virtueller Maschinen einsetzen, die auf das gleiche physikalische E/A-Gerät zugreifen.

*Disabled* VT-d ist ausgeschaltet und für die VMMs nicht verfügbar. *Enabled* VT-d ist für die VMMs verfügbar.

#### **Intel TXT Support**

Aktiviert die Trusted Execution Technology (TXT) Unterstützung. Intel® TXT ist verfügbar, wenn die verwendete CPU Secure Mode Extensions (SMX) unterstützt und Intel® Virtualization Technology (VT) sowie VT-d im CPU-Untermenü aktiviert sind.

Intel® TXT ist nur verfügbar, wenn TPM (Trusted Platform Module) aktiviert ist. Die Funktion TMP befindet sich im Menü *Advanced*, Untermenü *Trusted Computing*.

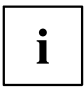

Intel TXT Support muss deaktiviert sein, bevor das BIOS-Update des Systems eingeleitet wird.

*Disabled* TXT ist deaktiviert. *Enabled* TXT ist aktiviert.

#### <span id="page-29-0"></span>**HWPM Support**

Hardware Power Management (HWPM) ist eine flexible Prozessorschnittstelle für das Leistungsund Energieeffizienz-Management. Die Frequenzsteuerungsfunktionen, die zuvor Teil des Betriebssystems (OS) waren, sind nun in die CPU-Firmware eingebettet.

- *Disabled* Die HWPM-Funktionalität ist nicht verfügbar. P-States werden auf die gleiche Weise gesteuert wie bei Prozessoren der Vorgängergenerationen.
- *Native Mode* HWPM arbeitet über eine Softwareschnittstelle mit dem Betriebssystem zusammen. Das Betriebssystem kann dynamisch zusätzliche Einschränkungen und Anleitungen bereitstellen.

*OOB Mode* Die CPU steuert die Frequenz ohne weitere OS-Einschränkungen und -Anleitungen autonom basierend auf den Richtlinieneinstellungen für die Betriebssystemenergieeffizienz.

#### **Enhanced Speedstep**

Legt die Spannung und Frequenz des Prozessors fest. EIST (Enhanced Intel SpeedStep® Technology) ist eine Energiesparfunktion.

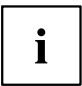

Die Prozessorspannung wird an die jeweils benötigten Systemanforderungen angepasst. Eine Verringerung der Taktfrequenz führt dazu, dass das System weniger Energie benötigt.

*Disabled* Die Enhanced SpeedStep-Funktionalität ist deaktiviert. *Enabled* Die Enhanced SpeedStep-Funktionalität ist aktiviert.

#### **Turbo Mode**

Der Prozessor darf schneller als mit der angegebenen Frequenz arbeiten, wenn das Betriebssystem den maximalen Leistungszustand anfordert (P0). Diese Funktion ist auch als Intel® Turbo Boost Technology bekannt.

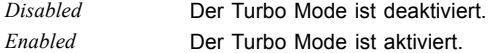

#### **Override OS Energy Performance**

Hindert das OS daran, die Einstellungen des Setups zur Energieeffizienz zu überschreiben.

*Disabled* **Override OS Energy Performance ist deaktiviert.** *Enabled* Override OS Energy Performance ist aktiviert.

#### <span id="page-30-0"></span>**Energy Performance**

Energieeffizienz-Vorgaben für den Prozessor bei Nicht-Legacy-Betriebssystemen. Der Prozessor erhält die Anweisung, Energieverbrauch und Performance anzupassen.

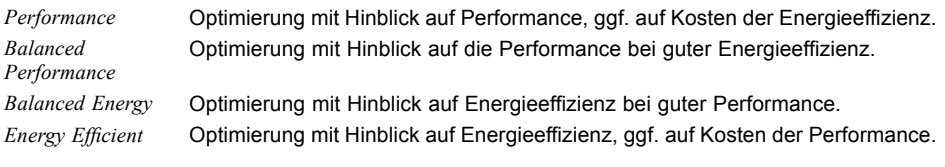

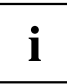

Abhängig von der gewählten Energieoption wählt das Betriebssystem ggf. einen anderen Modus als den im Setup gewählten.

#### **CPU C1E Support**

Wenn dies vom Betriebssystem unterstützt wird, wird der Prozessor sofern möglich angehalten, um Strom zu sparen.

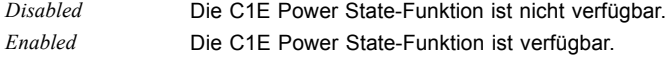

#### **Autonomous C-state Support**

Aktiviert die autonome C-state-Taktsteuerung des Prozessors.

*Disabled* C-states werden mithilfe der verfügbaren ACPI-Objekte vom Betriebssystem gesteuert. *Enabled* C-states werden ohne die Nutzung von ACPI von der Prozessorhardware gesteuert. CPU HLT-Anweisungen werden als MWAIT-Anweisungen behandelt. Die Hardware stuft die C-state-Anforderungen basierend auf internen Statistiken auf einen C-state mit geringerer Latenz zurück.

#### **CPU C6 Report**

Übergibt den Prozessor-C6-Status als ACPI-C3-Status an das OSPM, um die Processor Deep Power Down Technology zu aktivieren.

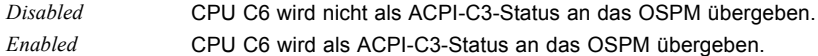

#### <span id="page-31-0"></span>**Package C State limit**

Ermöglicht es, das C State-Limit des Prozessors zu konfigurieren.

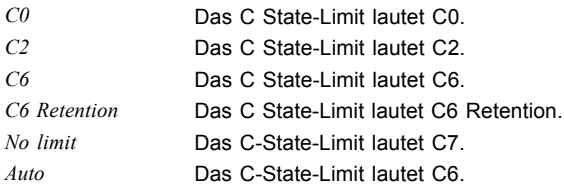

#### **LLC Dead Line Alloc**

Gibt die Behandlung von Dead Lines im LLC (Last Level Cache) an. Dies hat Einfluss auf die System-Performance.

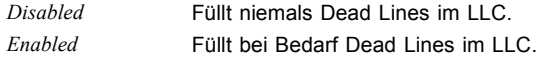

#### **Stale AtoS**

Gibt die Verzeichnisoptimierung der älteren Daten durch den Caching Agent an. Dies hat Einfluss auf die System-Performance.

*Disabled* Die Verzeichnisoptimierung ist deaktiviert. *Enabled* Die Verzeichnisoptimierung ist aktiviert.

### **Runtime Error Logging**

#### **ECC Memory Error Logging**

Legt fest, ob ECC Speicherfehler erkannt und in die Eventlog eingetragen werden.

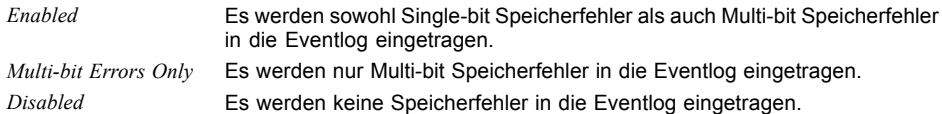

#### <span id="page-32-0"></span>**PCI Error Logging**

Legt fest, ob PCI Fehler in die Eventlog eingetragen werden.

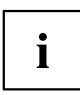

Um PCI Fehler erkennen zu können muss zuvor im Menü *PCI Subystem Settings* die Erzeugung von PERR# (PCI-Paritätsfehler) bzw. SERR# (PCI-Systemfehler) aktiviert werden.

*Disabled* Es werden keine PCI Fehler in die Eventlog eingetragen. *Enabled* PCI Fehler werden in die Eventlog eingetragen.

### **Memory Configuration**

Öffnet das Untermenü *Memory Configuration*.

#### **NUMA**

NUMA (Non-Uniform Memory Access) ist eine Speicherarchitektur für Multiprozessor-Systeme. Jeder Prozessor verfügt über seinen eigenen lokalen Speicher, kann jedoch ebenfalls auf den lokalen Speicher des anderen Prozessor zugreifen (Shared Memory, gemeinsamer Speicher). Der Zugriff auf den lokalen Speicher ist schneller als der Zugriff auf den gemeinsamen Speicher.

- *Disabled* Der gesamte Systemspeicher wird in viele kleine, ineinander verzahnte Bereiche von lokalem und gemeinsamen Speicher aufgeteilt. Verwenden Sie diese Option, wenn das Betriebssystem NUMA nicht unterstützt. *Enabled* Der gesamte Systemspeicher wird in wenige, große, nicht ineinander verzahnte
	- Bereiche von lokalen und gemeinsamen Speicher aufgeteilt. Dadurch erzielen Sie bei einem ACPI-Betriebssystem, das NUMA unterstützt, beste Ergebnisse mit Hinblick auf die Performance.

#### **DDR Performance**

Die Speichermodule können mit verschiedenen Geschwindigkeiten (Frequenzen) arbeiten.

Die Leistung erhöht sich bei höheren Geschwindigkeiten, die Energieeinsparung erhöht sich hingegen bei geringeren Geschwindigkeiten. Die möglichen Speichergeschwindigkeiten richten sich nach der jeweiligen Speichermodul-Konfiguration.

*Energy optimized* Geringstmögliche Geschwindigkeit, um Energie zu sparen. *Performance optimized* Höchstmögliche Geschwindigkeit für beste Performance.

#### <span id="page-33-0"></span>**IMC Interleaving**

Gibt die Verschränkung der integrierten Speichercontroller (IMC) an.

Mit dieser Option können Sie in Abhängigkeit von der Speicherkonfiguration die System-Performance verbessern.

*1-Way* Die 1-Way-Verschränkung ist ausgewählt.

*2-Way* Die 2-Way-Verschränkung ist ausgewählt.

#### **Sub NUMA Clustering**

Sub NUMA Clustering (SNC) ist ein Feature für das Aufbrechen des LLC (Last Level Cache) in unzusammenhängende Cluster basierend auf dem Adressbereich. Die Funktion verbessert die durchschnittliche Latenz vom LLC zum lokalen Speicher.

*Disabled* Sub NUMA Clustering ist deaktiviert.

*Enabled* Volles Sub NUMA Clustering, d. h. 2-Clusters mit 1-Way-Verschränkung, wird unterstützt.

*Auto* Abhängig von der IMC Interleaving-Auswahl werden 1-Cluster oder 2-Clusters unterstützt. Wenn IMC Interleaving auch auf *Auto* eingestellt ist, wird 1-Cluster mit 2-Way-Verschränkung unterstützt.

### **VMD Configuration**

#### **CPU n - Root Port m**

Gibt an, ob das VMD-Gerät (Volume Management Device) dieses PCI-Express-Root-Ports die Kontrolle über seine PCI-Hierarchie übernehmen kann, um die Aggregation von Geräten wie PCI-Express-SSD in ein RAID-Array zu ermöglichen.

*Disabled* Die an diesen Root-Port angeschlossenen PCI-Express-Geräte sind in der Standard-PCI-Hierarchie noch zugänglich.

*Enabled* Die betroffenen PCI-Express-Geräte, die mit dem Root-Port verbunden sind, sind nur über das VMD-Gerät zugänglich und in der Standard-PCI-Hierarchie nicht mehr sichtbar. Ein VMD-Gerätetreiber ist erforderlich, um die nachgeschalteten PCI Express- Massenspeichergeräte zu steuern und ein RAID-Array zu erstellen.

### **Drive Configuration**

Öffnet das Untermenü Drive Configuration.

### <span id="page-34-0"></span>**OnBoard SATA Configuration**

#### **SATA Controller**

Legt fest, ob der SATA Controller verfügbar ist.

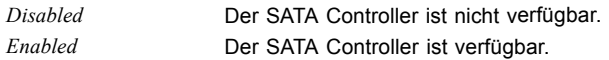

#### **SATA Mode**

Legt fest, in welchem Modus die SATA-Schnittstellen betrieben werden.

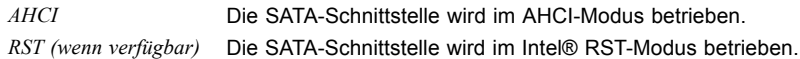

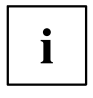

- Abhängig vom Chipsatz und der CPU steht eine der folgenden Funktionen zur Verfügung:
- Intel RST Premium with Intel Optane System Acceleration
- Intel RST with Intel Optane System Acceleration
- Intel RST Premium (no Optane)
- Intel RST (no Optane)

Abhängig vom Chipsatz kann über das Intel Rapid Storage Technology (RST) Option ROM ein RAID eingerichtet werden.

#### **Port n**

Legt fest, ob der SATA Port verfügbar ist.

*Disabled* Der SATA Port n ist nicht verfügbar *Enabled* Der SATA Port ist verfügbar.

#### **Staggered Spin-up**

Reduziert die elektrische Last beim Start von Systemen mit mehreren SATA-Geräten. Die SATA-Geräte laufen nacheinander auf Anforderung des HOST-Controller an.

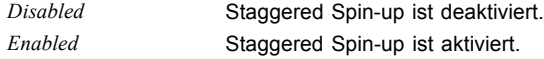

#### **External SATA Port**

Legt fest, ob die Schnittstelle intern als SATA oder extern als eSATA betrieben wird.

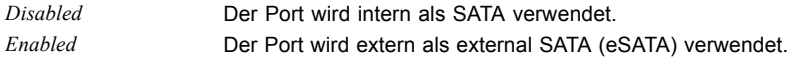

#### <span id="page-35-0"></span>**Hot Plug**

Legt fest, ob die Hot Plug-Unterstützung der Schnittstelle aktiviert ist.

*Disabled* Die Hot Plug-Unterstützung der Schnittstelle ist deaktiviert. *Enabled* Die Hot Plug-Unterstützung der Schnittstelle ist aktiviert.

### **SMART Settings**

Öffnet das Untermenü zur Aktivierung des Festplattenselbsttests.

#### **SMART Self Test**

Legt fest, ob der SMART (Self Monitoring, Analysis and Reporting Technology, S.M.A.R.T) Selbsttest für alle Festplatten während des POST aktiv ist.

*Enabled* Der SMART Selbsttest ist während des POST aktiv. *Disabled* Der SMART Selbsttest ist während des POST nicht aktiv.

## **CSM Configuration**

Öffnet das Untermenü um das Compatibility Support Module (CSM) zu konfigurieren.

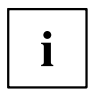

Dieses Untermenü ist nur vorhanden, wenn *Secure Boot Control* unter *Setup* –> *Security* –> *Secure Boot Configuration* deaktiviert ist.

#### **Launch CSM**

Legt fest, ob das Compatibility Support Module (CSM) ausgeführt wird. Ein Legacy-Betriebssystem kann nur gestartet werden wenn das CSM geladen wurde.

*Disabled* Das CSM wird nicht ausgeführt, so dass nur ein UEFI-Betriebssysstem gestartet werden kann. *Enabled* Das CSM wird ausgeführt, so dass ein Legacy- oder UEFI-Betriebssystem

gestartet werden kann.

#### **Boot option filter**

Legt fest, von welchen Laufwerken gebootet werden kann.

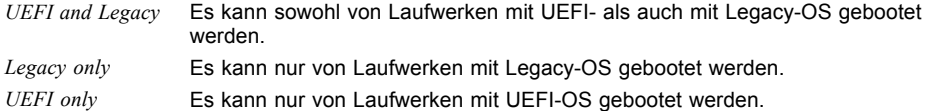
#### <span id="page-36-0"></span>**Launch PXE OpROM Policy**

Legt fest, welcher PXE Option-ROM gestartet wird. Für den PXE boot stehen sowohl der normale (Legacy) PXE boot als auch ein UEFI PXE boot zur Verfügung.

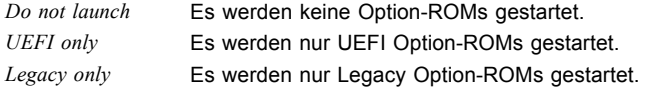

#### **Launch Storage OpROM policy**

Legt fest, welcher Storage Option-ROM gestartet wird.

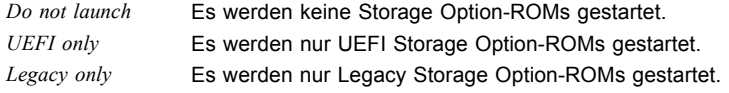

#### **Launch Video OpROM policy**

Legt fest, welches Video Option-ROM gestartet wird.

*UEFI only* Es werden nur UEFI Video Option-ROMs gestartet. *Legacy only* Es werden nur Legacy Video Option-ROMs gestartet.

#### **Other PCI device ROM priority**

Legt fest, welches Option-ROM für Geräte außer Netzwerk, Massenspeicher oder Video gestartet wird.

*UEFI only* Es werden nur UEFI Option-ROMs gestartet. *Legacy only* Es werden nur Legacy Option-ROMs gestartet.

# **TPM (Trusted Platform Module) Computing**

Öffnet das Untermenü zum Aktivieren von TPM sowie zum Ändern der TPM-Einstellungen. Wenn dieses Setup-Menü verfügbar ist, enthält das System-Board einen Sicherheits- und Verschlüsselungs-Chip (TPM - Trusted Platform Module), der der TCG Spezifikation 2.0 entspricht. Dieser Chip ermöglicht die sichere Speicherung sicherheitsrelevanter Daten (Passwörter usw.). Der Einsatz von TPM ist standardisiert und wird von der Trusted Computing Group (TCG) spezifiziert.

#### <span id="page-37-0"></span>**TPM Support**

Legt fest, ob die TPM-Hardware (Trusted Platform Module) verfügbar ist. Bei Deaktivierung von TPM verhält sich das System wie jedes andere System ohne TPM-Hardware.

*Disabled* Trusted Platform Module ist nicht verfügbar.

*Enabled* Trusted Platform Module ist verfügbar.

#### **Pending TPM operation**

Legt eine TPM-Operation fest, die während des nächsten Bootvorgangs durchgeführt wird.

*None* Es wird keine TPM-Operation durchgeführt.

*TPM Clear* TPM wird auf Werkseinstellung zurückgesetzt. Alle Schlüssel im TPM werden gelöscht.

#### **Current TPM Status Information**

Zeigt den aktuellen TPM-Status (Trusted Platform Module) an.

## **USB Configuration**

#### **USB Devices**

Zeigt die Anzahl der verfügbaren USB-Geräte, USB-Tastaturen, USB-Mäuse und USB-Hubs an.

#### **Legacy USB Support**

Legt fest, ob Legacy USB Support verfügbar ist. Diese Funktion sollte immer aktiviert oder auf *Auto* gesetzt sein, damit das Betriebssystem bei Bedarf von einem USB-Gerät gebootet werden kann.

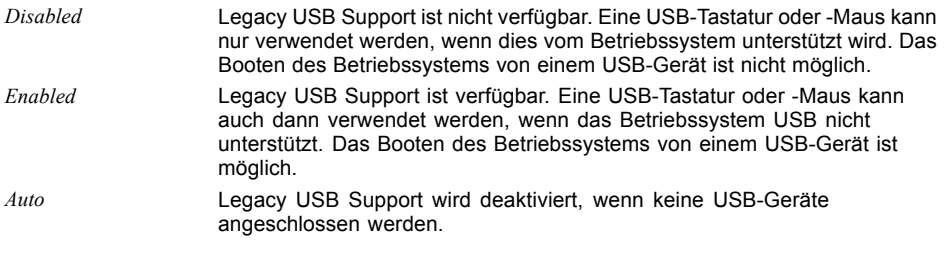

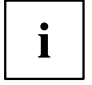

Legacy USB Support sollte deaktiviert werden, wenn das Betriebssystem USB unterstützt und Sie das Betriebssystem nicht von USB-Geräten booten wollen.

#### <span id="page-38-0"></span>**PS/2 Emulation**

Ermöglicht die Verwendung von USB-Tastaturen und -Mäusen unter Betriebssystemen, wie z. B. Windows 7, die XHCI nicht unterstützen.

*Disabled* PS/2 Emulation ist nicht verfügbar. Eine USB-Tastatur oder -Maus kann nur verwendet werden, wenn dies vom Betriebssystem unterstützt wird

*Enabled* PS/2 Emulation ist verfügbar. Eine USB-Tastatur oder -Maus kann auch dann verwendet werden, wenn das Betriebssystem XHCI nicht unterstützt.

#### **Mass Storage Devices**

#### **List of USB Mass Storage Device(s)**

Ermöglicht es dem Benutzer, eine bestimmte Geräteemulation zu erzwingen. Bei Einstellung auf *Auto* werden die Geräte entsprechend ihres Medien-Format emuliert. Optische Laufwerke werden als "CD-ROM" und Laufwerke ohne Datenträger nach Laufwerkstyp emuliert.

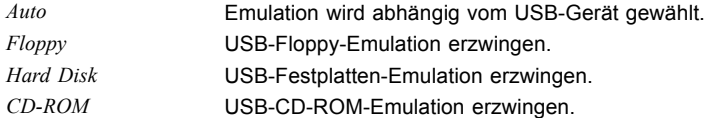

#### **USB Port Security**

Öffnet das Untermenü *USB Port Security* um auf dem Mainboard vorhandene USB-Schnittstellen zu konfigurieren.

#### **USB Port Control**

Konfiguriert die Nutzung der USB-Schnittstellen. Deaktivierte USB-Schnittstellen stehen nur während des POST, jedoch nicht mehr unter dem Betriebssystem zur Verfügung.

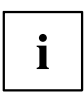

Während des POST sind USB-Mäuse und USB-Tastaturen auch verfügbar wenn die entsprechende USB-Schnittstelle deaktiviert ist.

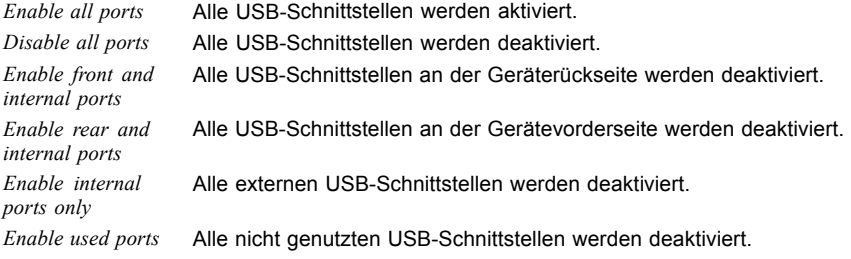

#### **USB Device Control**

Für die Einstellungen *Enable front and internal ports, Enable rear and internal ports* und *Enable used ports,* die unter *USB Port Control* vorgenommen wurden stehen hier zusätzliche Optionen zur Verfügung.

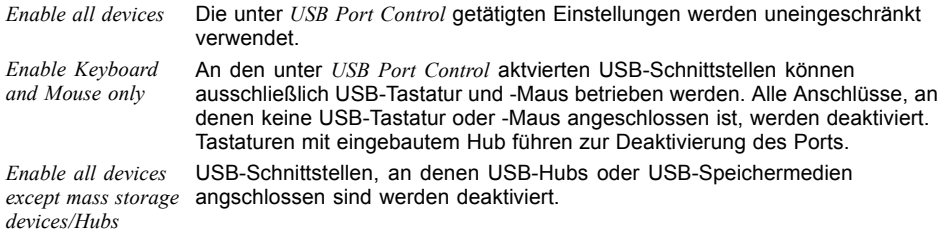

## **System Management**

Abhängig vom System-Board können auf dieser Seite zusätzlich Temperaturen, Lüfterdrehzahlen und elektrische Spannungen angezeigt werden.

#### **Fan startup check**

Erlaubt beim Systemstart das Anlaufen von Lüftern zu überprüfen. Dies kann die Dauer des Systemstarts um wenige Sekunden verlängern.

*Disabled* Das System wartet nicht auf das Anlaufen der Lüfter. Es findet keine Anlaufüberprüfung der Lüfter statt.

*Enabled* Das System wartet auf das Anlaufen der Lüfter. Die Anlaufüberprüfung der Lüfter findet statt.

### **Fan Control**

Steuert die Drehzahl der Lüfter. Je nach Systemausbau und den verwendeten Anwendungen kann der voreingestellte Modus geändert werden.

*Enhanced (wenn verfügbar)* Die Lüfterdrehzahl wird automatisch erhöht, um die maximale CPU-Leistung zu erreichen. *Auto* Die Lüfterdrehzahl wird automatisch angepasst. Ein Kompromiss zwischen Systemtemperatur und CPU-Leistung. *Full* Alle Lüfter werden mit maximaler Drehzahl betrieben.

#### **Watchdog Timeout**

Legt die Zeit fest, nach der ein Neustart des Systems erfolgt.

Zulässige Werte sind: 0 bis 225

*0* Der Watchdog ist deaktiviert. Diese Einstellung wird empfohlen, um einen unbeabsichtigten Neustart des Systems zu vermeiden.

*1...255* Nach Ablauf der eingestellten Zeit (in Minuten) erfolgt ein Neustart des Systems, wenn der Watchdog in diesem Zeitfenster nicht durch ein Tool im OS gestoppt oder kontinuierlich zurückgesetzt wird.

# **Super IO Configuration**

# **Serial Port 1 Configuration**

Öffnet das Untermenü zur Konfiguration der seriellen Schnittstelle 1 (COMA).

### **Serial Port**

Legt fest, ob die serielle Schnittstelle verfügbar ist.

*Disabled* Die serielle Schnittstelle steht nicht zur Verfügung. *Enabled* Die serielle Schnittstelle steht zur Verfügung.

#### **Device Settings**

Zeigt die Basis-I/O-Adresse und den Interrupt an, der zum Zugriff auf die serielle Schnittstelle verwendet wird.

## **Change Settings**

Legt fest, welche Basis-I/O-Adressen und welche Interrupts für die jeweilige serielle Schnittstelle durch das BIOS oder Betriebssystem verwendet werden können.

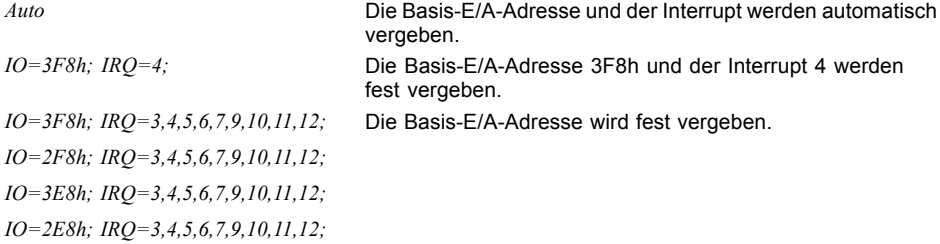

Für den Interrupt stehen die in der Liste angegebenen Werte zur automatischen Auswahl durch das BIOS oder Betriebsystem zur Verfügung.

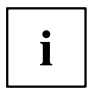

Falls es zu Konflikten mit anderen Geräten kommt, sollte diese Option auf *Auto* umgestellt werden.

## <span id="page-42-0"></span>**Serial Port Console Redirection**

In diesem Untermenü können die Parameter für die Terminal-Kommunikation via Serial Port Console Redirection angezeigt und eingestellt werden. Einige Parameter stehen nur unter bestimmten Voraussetzungen zur Verfügung.

*Disabled* Serial Port Console Redirection steht nicht zur Verfügung. *Enabled* Serial Port Console Redirection steht zur Verfügung.

# **Console Redirection Settings**

Bestimmt den Datenaustauschablauf von Host- und Remotesystem über COM0und COM4-Port (iAMT/SOL (Serial overLAN)).

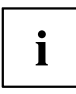

Beide Systeme benötigen identische oder kompatible Einstellungen.

### **Terminal Type**

Legt den Terminal-Typ fest.

Zugelassene Werte: VT100, VT100+, VT-UTF8, ANSI

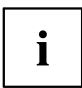

Der zugewiesene Terminal-Typ wird für die Übertragung der Daten an den Host verwendet.

#### **Bits per Second**

Gibt die Übertragungsrate für die Kommunikation mit dem Host an. Zugelassene Werte: 9600, 19200, 38400, 57600, 115200

Ť

Die Daten werden mit der eingestellten Übertragungsrate an den Host übermittelt.

#### **Data Bits**

Gibt die Anzahl an Datenbits an, die für die Kommunikation mit dem Host verwendet werden.

- *7* Sieben Datenbits werden für die Kommunikation verwendet.
- *8* Acht Datenbits werden für die Kommunikation verwendet.

## **Parity**

Gibt die Verwendung von Paritätsbits für die Kommunikation mit dem Host an. Paritätsbits werden zur Fehlererkennung verwendet.

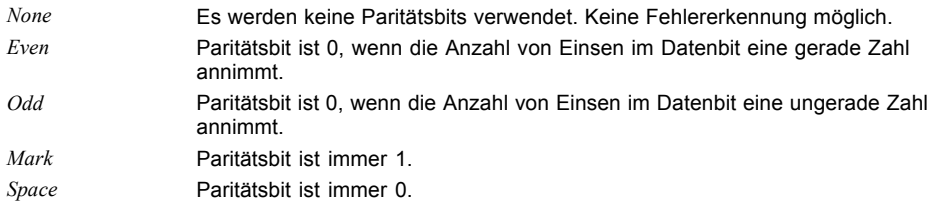

## **Stop Bits**

Gibt die Anzahl der verwendeten Stoppbits an, die das Ende eines seriellen Datenpakets angeben.

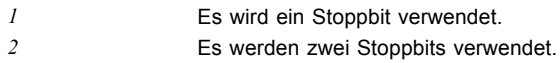

## **Flow Control**

Diese Einstellung bestimmt die Transfersteuerung über das Interface.

*None* Das Interface wird ohne Transfersteuerung bedient.

*Hardware CTS/RTS* Die Transfersteuerung wird von der Hardware übernommen. Dieser Modus muss auch vom Kabel unterstützt werden.

## **VT-UTF8 Combo Key Support**

Gibt an, ob die VT-UTF8 Combination key-Unterstützung für ANSI/VT100 Terminals zur Verfügung steht.

*Disabled* Die VT-UTF8 Combination key-Unterstützung ist nicht verfügbar. *Enabled* Die VT-UTF8 Combination key-Unterstützung ist verfügbar.

#### **Recorder Mode**

Gibt an, ob nur Text gesendet wird. Dies dient der Erfassung von Terminal-Daten.

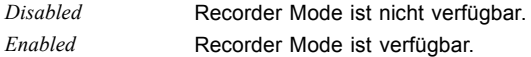

#### **Resolution 100x31**

Gibt an, ob eine erweiterte Terminal-Auflösung verfügbar ist.

*Disabled* Erweiterte Terminal-Auflösung ist nicht verfügbar.

*Enabled* Erweiterte Terminal-Auflösung ist verfügbar.

#### **Legacy OS Redirection Resolution**

Gibt die Anzahl von Zeilen und Spalten für die Lecacy OS Redirection an.

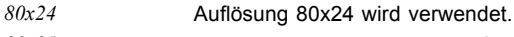

*80x25* Auflösung 80x25 wird verwendet.

### **Putty KeyPad**

Wählt FunctionKey und KeyPad auf Putty.

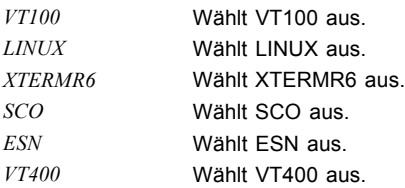

## **Redirection After BIOS RESET**

**BootLoader** Legacy Console Redirection ist vor dem Starten von Legacy OS deaktiviert. *Always Enable* Legacy Console Redirection ist für Legacy OS aktiviert.

## <span id="page-45-0"></span>**AMT Configuration**

Öffnet das Untermenü zur Konfiguration der Intel® Active Management Technology.

#### **ME Version**

Zeigt die aktuelle AMT/ME-Version an.

#### **Intel AMT**

Aktiviert/deaktiviert Intel® Active Management Technology BIOS Extension (MEBx).

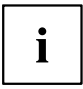

iAMT H/W ist immer aktiviert. Diese Option steuert lediglich die Ausführung der BIOS Extension.

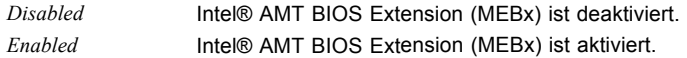

#### **USB Provisioning**

Wenn diese Option aktiviert wird, können die Einstellungen der AMT/ME-Konfiguration mit Hilfe eines USB Stick verändert werden ohne die Intel® Active Management Technology BIOS Extension (MEBx) zu starten.

*Disabled* USB Provisioning vom USB Stick ist deaktiviert.

*Enabled* Provisioning vom USB Stick ist aktiviert.

#### **Unconfigure AMT/ME**

Wenn diese Option aktiviert wird, erscheint beim nächsten Neustart eine Abfrage der MEBx (Management Engine BIOS eXtension), ob die AMT/ME-Konfiguration auf die Standardwerte zurückgesetzt werden soll.

*Disabled* AMT/ME-Konfiguration nicht ändern. *Enabled* Zurücksetzen der AMT/ME-Konfiguration einleiten. Die Option wird anschließend automatisch auf *Disabled* zurückgesetzt.

#### **MEBx Mode**

Konfigurieren, wie sich die MEBx (Management Engine BIOS eXtension) während des Neustartes verhält.

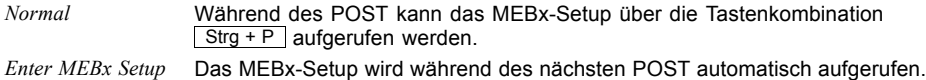

# **Network Stack Configuration**

#### **Network Stack**

Legt fest, ob der UEFI Network Stack zum Netzwerkzugriff unter UEFI zur Verfügung steht. Wird der UEFI Network Stack Disabled ist z. B. keine UEFI Installation über PXE möglich.

*Disabled* Der UEFI Network Stack steht nicht zur Verfügung. *Enabled* Der UEFI Network Stack steht zur Verfügung.

## **Ipv4 PXE Support**

Legt fest, ob der PXE UEFI Boot via Ipv4 zur Installation von Betriebssysstemen im UEFI Modus zur Verfügung steht.

*Disabled* Der PXE UEFI Boot via Ipv4 steht nicht zur Verfügung. *Enabled* Der PXE UEFI Boot via Ipv4 steht zur Verfügung.

## **Ipv6 PXE Support**

Legt fest, ob der PXE UEFI Boot via Ipv6 zur Installation von Betriebssysstemen im UEFI Modus zur Verfügung steht.

*Disabled* Der PXE UEFI Boot via Ipv6 steht nicht zur Verfügung. *Enabled* Der PXE UEFI Boot via Ipv6 steht zur Verfügung.

# **Option ROM Configuration**

Ruft das Untermenü *Option ROM Configuration* auf.

## **Launch Slot n OpROM**

Legt fest, ob Option ROMs für Erweiterungskarten, die in diesem Steckplatz gesteckt sind, gestartet werden sollen.

*Disabled* Startet keine Option ROMs für Erweiterungskarten in diesem Steckplatz. *Enabled* Startet Option ROMs für Erweiterungskarten in diesem Steckplatz.

# **Driver Health**

Wenn ein UEFI-Treiber eines PCI-Express-Geräts das Driver Health Protocol unterstützt, kann die UEFI-Firmware den Zustand der Geräte bei dem UEFI-Treiber abfragen, den sie verwaltet. Der Zustand der UEFI-Treiber, die Driver Health unterstützen, werden in diesem Menü angezeigt.

# <span id="page-47-0"></span>**Security Menu – Sicherheitsfunktionen**

Das Menü *Security* bietet Ihnen verschiedene Möglichkeiten, Ihre persönlichen Daten gegen unbefugten Zugriff zu schützen. Sie können diese Möglichkeiten auch sinnvoll kombinieren, um einen optimalen Schutz Ihres Systems zu erreichen.

Die folgenden Sicherheitseinstellungen können in diesem Menü eingestellt werden. Einige davon stehen nur unter bestimmten Voraussetzungen zur Verfügung.

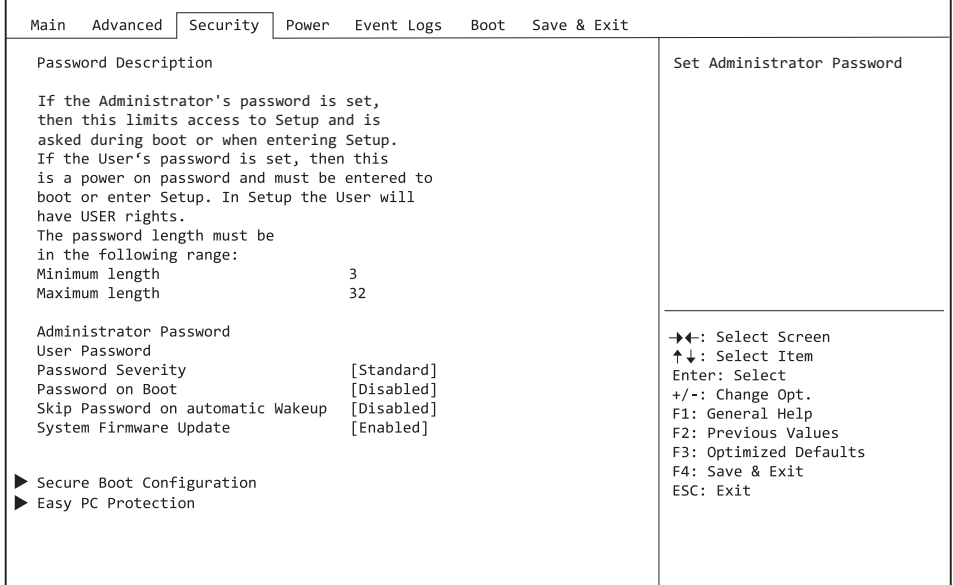

r

# **Password Description**

#### **Weder ein Administrator- noch ein User-Passwort wurde vergeben**

Das Öffnen des BIOS-Setup und das Booten des Systems sind uneingeschränkt möglich.

#### **Nur das Administrator-Passwort wurde vergeben**

Wenn NUR ein Administrator-Passwort vergeben wurde, ist nur das BIOS-Setup geschützt. Das Booten des Systems ist uneingeschränkt möglich. Beim Zugriff auf das BIOS-Setup mit einem Administrator-Passwort wird Ihnen die Zugriffsebene Administrator zugewiesen und Sie besitzen uneingeschränkten Zugang zum BIOS-Setup.

#### **Administrator- UND User-Passwort wurden vergeben**

Wenn Administrator- und User-Passwort vergeben wurden, hängt die Berechtigungsstufe im BIOS-Setup vom eingegebenen Passwort ab. Beim Zugriff auf das BIOS-Setup mit Administrator-Passwort ist der Zugriff auf das BIOS-Setup uneingeschränkt möglich, die Eingabe des User-Passworts führt zu eingeschränktem Zugriff. Das Booten des System ist sowohl mit Administrator- als auch mit User-Passwort möglich.

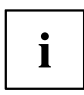

Beim Löschen des Administrator-Passworts wird das User-Passwort ebenfalls gelöscht.

Nach dreimaliger Falscheingabe des Passworts hält das System an. Schalten Sie in diesem Fall das System aus und wieder ein und geben Sie das korrekte Passwort ein.

## **Administrator Password**

Wenn Sie die Eingabetaste drücken, öffnet sich ein Fenster, in dem Sie das Adminstrator-Passwort vergeben können. Geben Sie eine Zeichenfolge ein, um das Passwort zu definieren. Wenn Sie ein leeres Passwort-Feld bestätigen, wird das Passwort gelöscht.

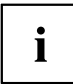

Um das komplette BIOS-Setup aufzurufen, benötigen Sie die Zugriffsebene Administrator. Wenn ein Administrator-Passwort vergeben ist, ermöglicht das User-Passwort lediglich einen stark eingeschränkten Zugriff auf das BIOS-Setup.

## **User Password**

Wenn Sie die Eingabetaste drücken, öffnet sich ein Fenster, in dem Sie das User-Passwort vergeben können. Geben Sie eine Zeichenfolge ein, um das Passwort zu definieren. Mit dem User-Passwort können Sie den unautorisierten Zugang zu Ihrem System verhindern.

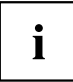

Um das User-Passwort vergeben zu können muss bereits ein Administrator-Passwort vergeben sein.

## **Password Severity**

Definiert Zugriffsmöglichkeiten auf das System, falls das Passwort vergessen wurde.

*Standard* Mit dem Password skip jumper (Jumper Passwort überspringen) kann ein vergessenes Passwort gelöscht werden.

*Strong* Die Verwendung des Password skip jumper ist nicht möglich. Wenn ein Passwort vergessen wurde, ist eine Freischaltung nur über den zertifizierten, technischen Support möglich.

## **Password on Boot**

Legt fest, ob vor dem Bootvorgang ein Passwort eingegeben werden muss.

*On Every Boot* Die Eingabe eines Passworts ist vor jedem Bootvorgang erforderlich. *On First Boot* Die Eingabe eines Passworts ist bei jedem Kaltstart-Bootvorgang erforderlich. *Disabled* Das System startet, ohne dass die Eingabe eines Passworts erforderlich ist.

# **Housing Monitoring**

Legt fest, ob ein Öffnen des Gehäuses überwacht werden soll.

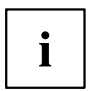

Dieser Menüpunkt ist nur sichtbar, wenn ein Taster zur Gehäuseüberwachung vorhanden ist.

Dieser Menüpunkt ist ausgegraut, wenn kein Administrator-Passwort vergeben wurde.

*Disabled* Das System arbeitet normal weiter, auch wenn das Gehäuse geöffnet wurde. *Enabled* Sollte das Gehäuse geöffnet gewesen sein, wird der Boot-Prozess solange

unterbrochen bis das BIOS-Setup aufgerufen wurde. Sollte das BIOS-Setup mit einem Passwort geschützt sein, muss dieses eingegeben werden. Ein SMBIOS Eventlog-Eintrag wird generiert.

## **Skip Password on automatic Wakeup**

Legt fest, ob die Passwortabfrage übergangen oder abgefragt wird, wenn das System automatisch gestartet wird.

*Disabled* Das Passwort wird bei automatischen Startvorgängen nicht abgefragt. *Enabled* Das Passwort wird abgefragt.

## <span id="page-50-0"></span>**System Firmware Update**

Legt fest wie der System Firmware (BIOS) Update erfolgt .

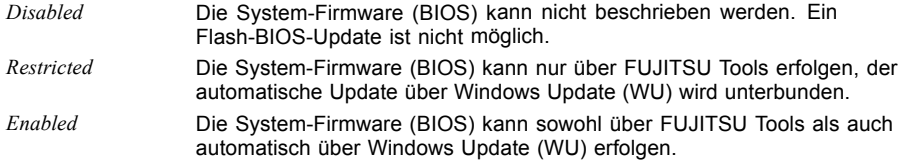

## **System Firmware Rollback**

Legt fest, ob ein Flash-BIOS-Update auf eine ältere System-Firmware (BIOS) Version möglich ist.

*Disabled* Die System-Firmware (BIOS) kann nicht auf eine ältere Version zurückgeflasht werden.

*Enabled* Die System-Firmware (BIOS) kann auf eine ältere Version zurückgeflasht werden.

# **Easy PC Protection**

Easy PC Protection umgeht das Startkennwort, wenn die Starterlaubnisbestätigung über das lokale Netzwerk (LAN) erteilt wird.

Ist das System mit dem Unternehmens-LAN verbunden, wird die Startkonfiguration vom TFTP-Server gelesen. Alle erforderlichen Daten (Name der Startkonfigurationsdatei, IP-Adresse des TFTP-Servers, Name des Systems) sind im Bereich *System Data* gespeichert.

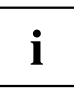

Um die Funktion *Easy PC Protection* auf *Enabled* setzen zu können, muss zuvor die Funktion *Network Stack* auf *Enabled* gesetzt sein.

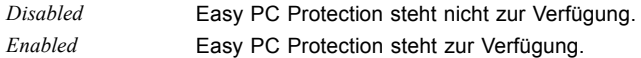

Aktuelle Konfigurationseinstellungen:

- Server-IP-Adresse, z. B. 192.168.1.1 TFTP-Server-IP-Adresse liefert die Boot Grant Konfigurationsdaten
- Schedule, z. B. Development Departement System-Kennname
- Configuration file name, z. B. Dev\_Dep.csv Vom TFTP-Server bereitgestellter CSV-Dateiname mit der Boot Grant Konfiguration

## **HDD Security Configuration**

#### **HDD Password on Boot**

Legt fest, ob das Festplatten-User-Passwort bei jedem Bootvorgang eingegeben werden muss.

*Disabled* Die Eingabe des Festplatten-User-Passwort während des Bootvorgang ist nicht erforderlich.

*Enabled* Die Eingabe des Festplatten-User-Passwort ist bei jedem Bootvorgang erforderlich.

## **HDD n / HDD-ID**

Öffnet ein Untermenü mit Informationen zum Festplatten-User-Passwort.

### **HDD Password Description**

Ermöglich das Einstellen, Ändern und Löschen der Festplatten-User- und Festplatten-Master-Passwörter. Das Festplatten-User-Passwort muss eingerichtet sein, bevor die Einstellung Enabled Security vorgenommen werden kann. Das Festplatten-Master-Passwort kann nur geändert werden, wenn Sie es erfolgreich in POST mit dem Festplatten-Master-Passwort entsperrt haben.

#### **HDD Password Configuration**

Zeigt den aktuellen Sicherheitsstatus der Festplatte an.

## **Security Supported**

Hier wird *Yes* angezeigt, wenn das Gerät den Einsatz eines Festplatten-User-Passworts unterstützt. In diesem Fall ist es möglich, der Festplatte ein Passwort zuzuweisen.

#### **Security Enabled**

Hier wird *Yes* angezeigt, wenn der Festplatte entweder ein Festplatten-User-Passwort oder ein Festplatten-Masterpasswort zugewiesen wurde.

## **Security Locked**

Die Festplatte ist gesperrt, wenn sie nicht mit dem gültigen Passwort entsperrt wurde.

#### **Security Frozen**

Wenn *Yes* angezeigt wird, kann kein Festplatten-User-Passwort eingerichtet, geändert oder gelöscht werden. Um den Security Frozen Status auf *No* zu ändern muss das System, bevor das BIOS-Setup aufgerufen wird, ausgeschaltet gewesen sein. Nun kann das Festplatten-User-Passwort eingerichtet, geändert oder gelöscht werden.

#### **HDD User Password Status**

Zeigt an, ob ein Festplatten-User-Passwort vergeben wurde oder nicht.

#### **HDD Master Password Status**

Zeigt an, ob ein Festplatten-Master-Passwort vergeben wurde oder nicht.

#### **Set User Password**

Das Festplatten-User-Passwort schützt die Festplatte(n) vor unautorisiertem Zugriff. Das Booten des Betriebssystems von der Festplatte oder der Zugriff auf die Daten der Festplatte kann ausschließlich durch Personen ausgeführt werden, die das Festplatten-User-Passwort kennen. Das Festplatten-User-Passwort kann bis zu 32 Zeichen lang sein. Die Einstellungen werden sofort wirksam und bleiben auch unabhängig davon, wie Sie später das BIOS-Setup beenden, bestehen. Das Festplatten-User-Passwort wird während des POST abgefragt.

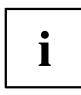

Wenn Sie die Eingabetaste drücken, öffnet sich ein Fenster, in dem Sie das Festplatten-User-Passwort vergeben können. Geben Sie eine Zeichenfolge ein, um das Passwort zu definieren. Wenn Sie ein leeres Passwort-Feld bestätigen, wird das Passwort gelöscht.

## **Set Master Password**

Mittels des Festplatten-Master-Passworts kann ein Festplatten-User-Passwort gelöscht werden, falls dieses vergessen wurde. Diese Option steht nur dann zur Verfügung, wenn dreimal ein falsches Festplatten-User-Passwort beim Systemstart während des POST eingegeben wurde. Das Festplatten-Master-Passwort für Ihre Festplatte erhalten Sie nur beim zertifizierten technischen Support unter Angabe der jeweiligen HDD-ID und mit einem gültigen Kaufnachweis.

# **Secure Boot Configuration**

Öffnet das Untermenü um Secure Boot zu konfigurieren.

Mit *Secure Boot Configuration* wird ein Authentifizierungsprozess für die Firmwareausführung definiert.

Als Industriestandard definiert Secure Boot die Art und Weise, in der die Plattform-Firmware Zertifikate verwaltet, Firmware authentifiziert und in der das Betriebssystem in diesen Prozess eingebunden wird.

*Secure Boot Configuration* basiert auf dem PKI-Prozess (Public Key Infrastructure), um Module zu authentifizieren, bevor sie ausgeführt werden dürfen.

#### **Platform Mode**

Zeigt an, ob sich das System im User- oder Setup-Mode befindet.

*User* Im User-Mode ist der Platform Key (PK) installiert. Secure Boot kann über den Menüpunkt *Secure Boot Control* aktiviert bzw. deaktiviert werden.

*Setup* Im Setup-Mode ist der Platform Key (PK) nicht installiert. Secure Boot ist deaktiviert und kann auch nicht über den Menüpunkt *Secure Boot Control* aktiviert werden.

#### **Secure Boot**

Zeigt an, ob die Funktion Secure Boot aktiv ist.

*Not active* Secure Boot ist nicht aktiv. *Active* Secure Boot ist aktiv.

### **Vendor Keys**

Zeigt an, ob die Vendor Keys modifiziert worden sind.

*Modified* Die Vendor Keys wurden modifiziert. *Not Modified* Die Vendor Keys wurden nicht modifiziert.

#### **Secure Boot Control**

Legt fest, ob das Starten von nicht signierten Bootloadern / UEFI-OpROMs erlaubt wird.

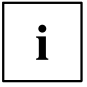

Die zugehörigen Signaturen sind im BIOS hinterlegt oder können im Untermenü *Key Management* nachgeladen werden.

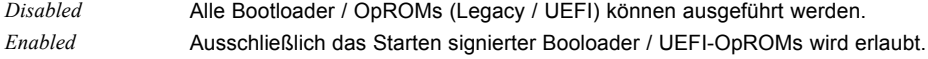

#### **Secure Boot Mode**

Legt fest, ob das Untermenü Key Management zur Verfügung steht.

*Standard* Das Untermenü *Key Management* steht nicht zur Verfügung. *Custom* Das Untermenü *Key Management* steht zur Verfügung.

## <span id="page-54-0"></span>**Key Management**

Untermenü zum Löschen, Ändern und Hinzufügen der für Secure Boot notwendigen Schlüssel und Signaturdatenbanken.

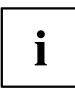

Ohne installierten Platform Key (PK) befindet sich das System im Setup-Mode (Secure Boot ist deaktiviert). Sobald der PK installiert ist befindet sich das System im User-Mode (Secure Boot kann aktiviert werden).

## **Factory Default Key Provisioning**

Befindet sich das System im Setup-Mode (es ist kein Public Key installiert) besteht die Möglichkeit die Standard-Secure-Boot-Schlüssel und Signaturdatenbanken zu installieren.

*Disabled* Die vorhandenen Secure-Boot-Schlüssel und Signaturdatenbanken bleiben unverändert.

*Enabled* Falls die Signaturdatenbanken PK, KEK, DB, DBT, DBX nicht vorhanden sind werden die Standard-Secure-Boot-Schlüssel und Signaturdatenbanken nach dem Neustart des Systems installiert.

## **Enroll All Factory Default Keys**

Alle im System befindlichen Schlüssel und Signaturdatenbanken (PK, KEK, DB, DBT, DBX) werden auf die Standardwerte zurückgesetzt.

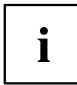

Dieser Menüpunkt ist nur verfügbar, wenn *Factory Default Key Provisioning* auf *Enabled* eingestellt wird.

#### **Export Secure Boot Variables**

Speichert alle Secure Boot Variablen im Root Verzeichnis auf dem ausgewählten Laufwerk.

#### **Platform Key**

Zeigt den aktuellen Status des Platform Key (PK) an..

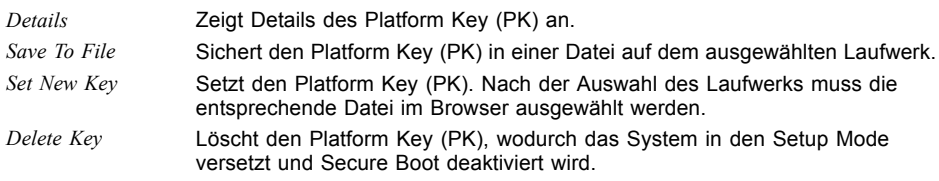

### <span id="page-55-0"></span>**Key Exchange Keys**

Zeigt den aktuellen Status der Key Exchange Keys Database (KEK) an.

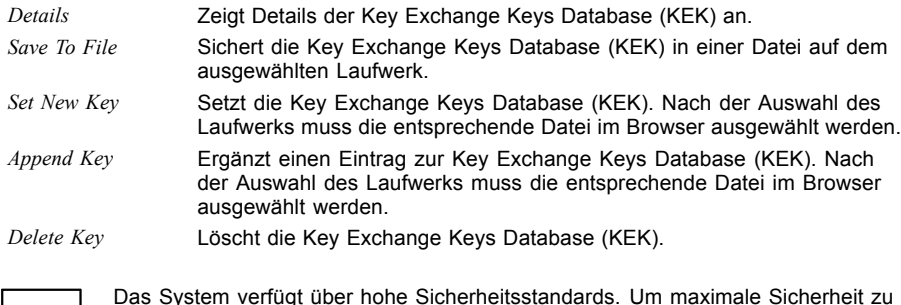

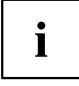

Das System verfügt über hohe Sicherheitsstandards. Um maximale Sicherheit zu gewährleisten sind unterschiedliche Schlüssel (Keys) und Signaturen im System vorhanden. Diese Funktionen sind Experten und Administratoren vorbehalten.

Detaillierte Beschreibungen der Sicherheitsstandards finden Sie im Internet, z. B: UEFI Specification Version 2.6.

### **Authorized Signatures**

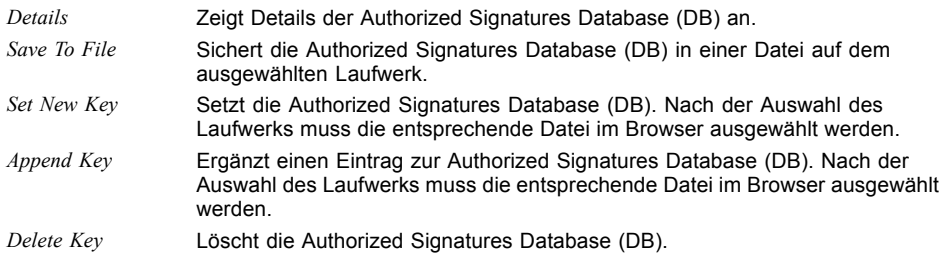

#### **Forbidden Signatures**

Zeigt den aktuellen Status der Forbidden Signatures Database (DBX) an.

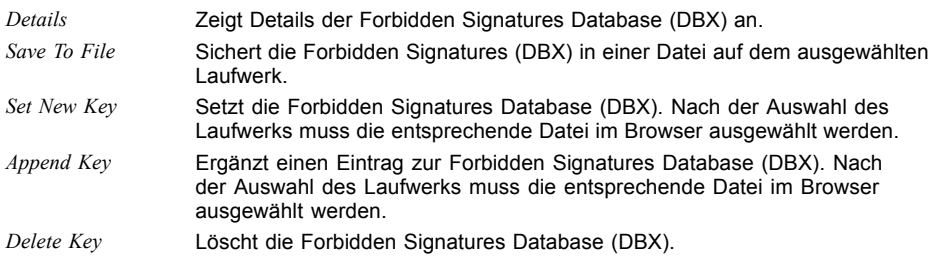

#### <span id="page-56-0"></span>**Authorized TimeStamps**

Zeigt den aktuellen Status der Authorized TimeStamps Database (DBT) an.

- *Set New Key* Setzt die Authorized TimeStamps Database (DBT). Nach der Auswahl des Laufwerks muss die entsprechende Datei im Browser ausgewählt werden.
- *Append Key* Ergänzt einen Eintrag zur Authorized TimeStamps Database (DBT). Nach der Auswahl des Laufwerks muss die entsprechende Datei im Browser ausgewählt werden.

#### **OsRecovery Signatures**

Zeigt den aktuellen Status der OsRecovery Signatures Database an.

- *Set New Key* Setzt die OsRecovery Signatures Database. Nach der Auswahl des Laufwerks muss die entsprechende Datei im Browser ausgewählt werden
- *Append Key* Ergänzt einen Eintrag zur OsRecovery Signatures Database. Nach der Auswahl des Laufwerks muss die entsprechende Datei im Browser ausgewählt werden.

# **Power Menu – Energiesparfunktionen**

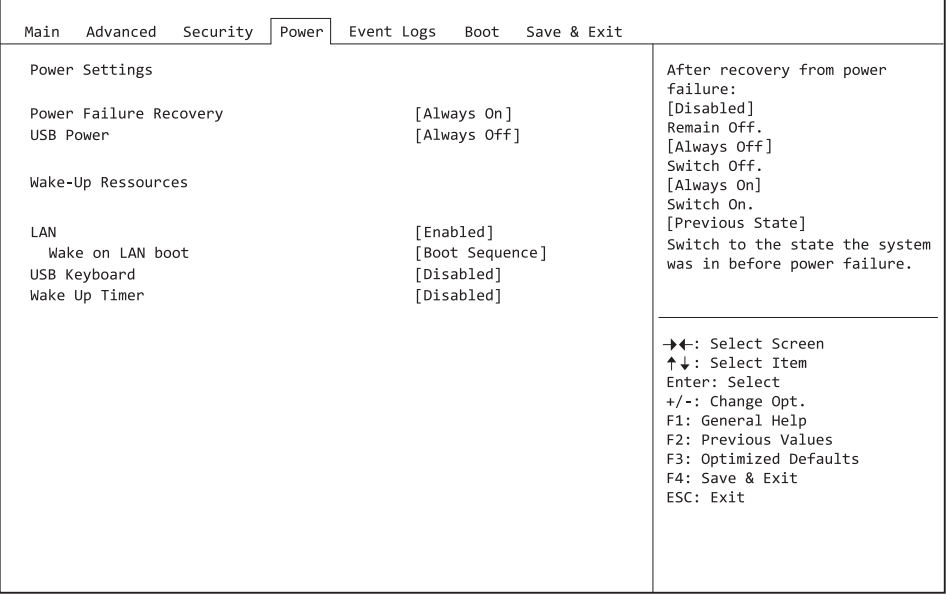

Beispiel für das Menu *Power*.

## **Power Settings**

#### **Power Failure Recovery – Systemzustand nach einem Stromausfall**

Legt fest, wie sich das System bei einem durch Stromausfall bedingten Neustart verhält.

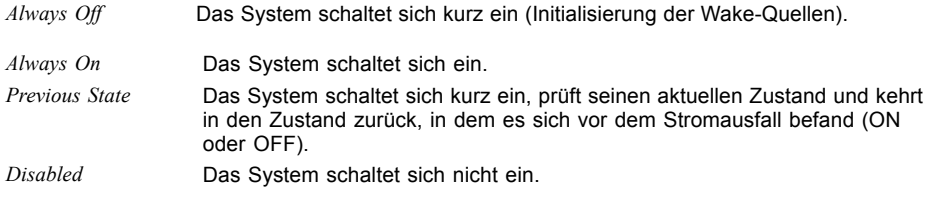

#### **USB Power**

Aktiviert und deaktiviert die Stromversorgung an den USB-Schnittstellen wenn des System ausgeschaltet ist.

- *Always off* Die USB-Schnittstellen werden nach dem Ausschalten des Systems nicht mehr mit Spannung versorgt.
- *Always on* Die USB-Schnittstellen werden nach dem Ausschalten des Systems weiterhin mit Spannung versorgt.

### **USB Type-C Connector Power Limit**

Begrenzt die maximale Leistung, die über den USB Type-C Port zur Verfügung gestellt wird. Eine Limitierung der maximalen Leistung kann die Systemstabilität verbessern wenn viele USB-Geräte verwendet werden.

*max. 3A / 15W* Limitiert die Ausgangsleistung am USB Type-C Port auf max. 3A *max. 1.5A / 7.5W* Limitiert die Ausgangsleistung am USB Type-C Port auf max. 1.5A *max. 900mA /* Limitiert die Ausgangsleistung am USB Type-C Port auf max. 900mA *4.5W OFF (no Power supply)* Die Stromversorgung am USB Type-C Port ist abgeschaltet und der Port kann dadurch nicht genutzt werden.

# **Wake-Up Resources**

## **LAN**

Legt fest, ob das System über einen LAN-Controller (auf dem System-Board oder Erweiterungskarte) eingeschaltet werden kann.

*Enabled* Das System kann über einen LAN-Controller eingeschaltet werden. *Disabled* Das System kann nicht über einen LAN-Controller eingeschaltet werden.

#### **Wake On LAN Boot**

Legt das Verhalten beim Einschalten des Systems über Netzwerksignale fest.

*Boot Sequence* Nach dem Einschalten über LAN startet das System gemäß der im Boot Menü vorgegebenen Gerätefolge. *Force LAN Boot* Nach dem Einschalten über LAN wird das System über LAN remote gestartet.

#### **USB Keyboard**

Legt fest, ob das System über eine USB-Tastatur eingeschaltet werden kann (Netztaste bzw. beliebige Taste).

Bei gewöhnlichen Tastaturen kann das System über eine beliebige Taste eingeschaltet werden. Bei Tastaturen mit einer speziellen Netztaste kann das System nur mit dieser Taste eingeschaltet werden.

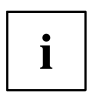

Das Einschalten des Systems über eine USB-Tastatur ist nur verfügbar, wenn *USB Power* auf *Always On* eingestellt ist und die Tastatur direkt am System angeschlossen ist.

*Disabled* USB-Tastatur kann das System nicht einschalten. *Enabled* Das System kann über USB-Tastatur eingeschaltet werden.

## **Wake Up Timer**

Hier kann der Zeitpunkt zu dem das System eingeschaltet werden soll, festgelegt werden.

*Disabled* Wake Up Timer ist nicht aktiviert. *Enabled* Wake Up Timer ist aktiviert. Das System wird zur angegebenen Zeit eingeschaltet.

#### **Hour**

Legt die Stunde des Einschaltzeitpunkts fest.

#### **Minute**

Legt die Minute des Einschaltzeitpunkts fest.

#### **Second**

Legt die Sekunde des Einschaltzeitpunkts fest.

#### **Wake Up Mode**

Legt fest, ob das System täglich, an ausgewählten Wochentagen oder nur einmal monatlich zum festgelegten Zeitpunkt eingeschaltet werden soll.

- *Daily* Das System wird täglich zum festegelegten Zeitpunkt eingeschaltet.
- *Weekly* Das System wird an den ausgewählten Wochentagen zum festegelegten Zeitpunkt eingeschaltet.

*Monthly* Das System wird einmal monatlich zum festgelegten Zeitpunkt eingeschaltet.

#### **Wake Up Day**

Legen Sie den Monatstag fest, an dem das System eingeschaltet werden soll. Zulässige Werte sind 1..31.

# <span id="page-61-0"></span>**Event Logs – Konfiguration und Anzeige der Event Log**

| Main                                                        | Advanced | Security | Power | Event Logs | Boot |  | Save & Exit                                                             |                                                                                                    |
|-------------------------------------------------------------|----------|----------|-------|------------|------|--|-------------------------------------------------------------------------|----------------------------------------------------------------------------------------------------|
| ▶ Change Smbios Event Log Settings<br>View Smbios Event Log |          |          |       |            |      |  | Press <enter> to change the<br/>Smbios Event Log configuration.</enter> |                                                                                                    |
|                                                             |          |          |       |            |      |  |                                                                         |                                                                                                    |
|                                                             |          |          |       |            |      |  |                                                                         |                                                                                                    |
|                                                             |          |          |       |            |      |  |                                                                         | →←: Select Screen<br>↑↓: Select Item<br>Enter: Select<br>+/-: Change Opt.<br>F1: General Help<br>F2: Previous Values<br>F3: Optimized Defaults |
|                                                             |          |          |       |            |      |  |                                                                         | F4: Save & Exit<br>ESC: Exit                                                                                                    |

Beispiel für das Menu *Event Logs*.

## **Change Smbios Event Log Settings**

#### **Smbios Event Log**

Legt fest, ob die Smbios-Event-Log aktiviert ist.

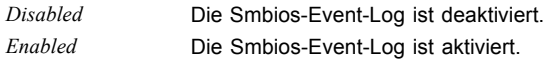

#### **Erase Event Log**

Legt fest, ob die Smbios-Event-Log gelöscht werden soll.

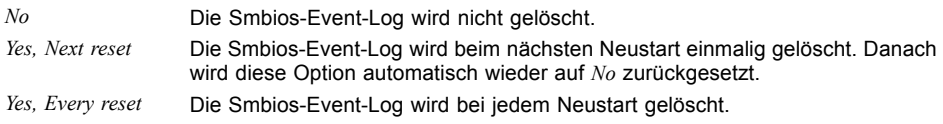

#### **When Log is full**

Legt die Vorgehensweise für den Fall fest, dass die Smbios-Event-Log voll ist.

- *Do Nothing* Wenn die Smbios-Event-Log vollständig belegt ist, werden keine weiteren Einträge hinzugefügt. Die Smbios-Event-Log muss zuerst gelöscht werden, bevor neue Einträge hinzugefügt werden können.
- *Erase Immediately* Wenn die Smbios-Event-Log vollständig belegt ist, wird diese sofort zurückgesetzt. Alle vorhandenen Einträge werden gelöscht!

### **View Smbios Event Log**

Öffnet das Untermenü um alle vorhandenen Smbios Event Log Einträge anzuzeigen.

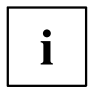

Zu jedem Log-Eintrag kann im Fenster rechts oben eine Erklärung angezeigt werden. Wählen Sie dazu den Eintrag mit den Cursor-Tasten aus.

# <span id="page-63-0"></span>**Boot Menu – Systemstart**

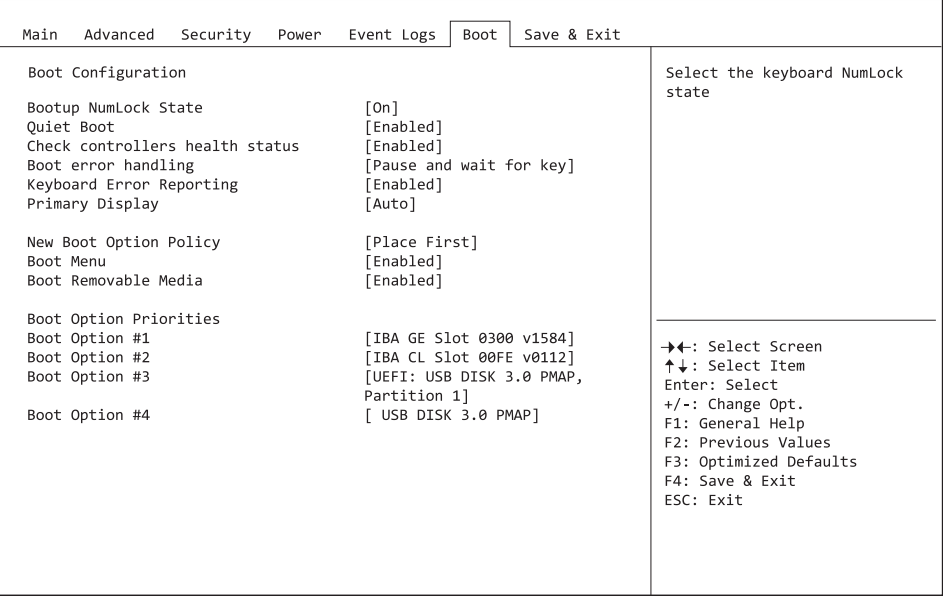

Hier kann die Reihenfolge der Laufwerke, von denen gebootet werden soll, festgelegt werden. Bis zu acht Laufwerke (auch z. B. USB-Schnittstellen) können hier gelistet sein.

# **Boot Configuration**

#### **Bootup NumLock State**

Hier wird die Einstellung der NumLock-Funktion nach dem Systemstart vorgegeben. Über NumLock wird die Funktionsweise des Zahlenblock gesteuert.

*On* NumLock ist aktiviert, der Zahlenblock kann verwendet werden.

*Off* NumLock ist deaktiviert, die Zahlenblocktasten können zur Cursorsteuerung verwendet werden.

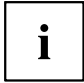

Die Num-Kontrollleuchte auf der Tastatur zeigt den aktuellen Bootup NumLock-Zustand an. Mit der Num -Taste auf der Tastatur kann zwischen ON und OFF umgeschaltet werden.

#### **Quiet Boot**

Auf dem Bildschirm wird an Stelle der POST-Startinformationen das Boot-Logo angezeigt.

*Disabled* Die POST-Startinformationen werden auf dem Bildschirm angezeigt. *Enabled* Das Boot-Logo wird angezeigt.

#### **Check Controller Health Status**

Wenn ein UEFI-Treiber-Option-ROM eines PCI-Express-Geräts Controller Health unterstützt, kann die UEFI-Firmware das UEFI-Treiber-Option-ROM über den Zustand der Geräte abfragen, die sie verwaltet.

*Disabled* Der Controller Health Status wird von der UEFI FW nicht abgefragt. *Enabled* Die UEFI FW fragt den Controller Health Status ab.

## **Boot Error Handling**

Legt fest, ob der Bootvorgang des Systems nach einem erkannten Fehler unterbrochen und das System angehalten wird.

*Continue* Der Bootvorgang des Systems wird nicht abgebrochen. Der Fehler wird ignoriert, soweit dies möglich ist. *Pause and wait for* Wenn während des POST ein Fehler erkannt wird, wird der Bootvorgang *key* unterbrochen und das System angehalten.

## **Keyboard Error Reporting**

Legt fest, ob eine Tastatur-Fehlermeldung angezeigt und in der Event-Log eingetragen wird.

*Disabled* Es wird keine Tastatur-Fehlermeldung angezeigt und in der Event-Log eingetragen. *Enabled* Es wird eine Tastatur-Fehlermeldung angezeigt und in der Event-Log eingetragen.

## **Primary Display**

Legt fest, welche Grafik-Steckkarte während des Einschalt-Selbsttests (POST) als Bildquelle dient.

*Slot n* Wählen Sie den Steckplatz der Grafik-Steckkarte, die während des POST als Bildquelle dienen soll.

#### **New Boot Option Policy**

Konfiguriert die Platzierungsregel neuer Boot-Optionen in der Boot-Optionen-Prioritätenliste.

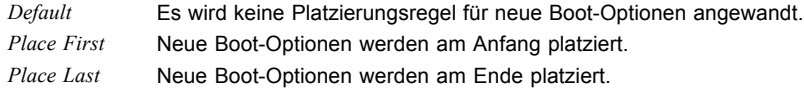

#### **Boot Menu**

Legt fest, ob das Boot-Menü während des POST mit der Taste F12 aufgerufen werden kann.

*Enabled* Das Menü *Boot* kann während des POST aufgerufen werden. *Disabled* Das Menü *Boot* kann während des POST nicht aufgerufen werden.

### **Boot Removable Media**

Gibt an, ob ein Booten über Wechseldatenträger, wie z. B. USB-Sticks, unterstützt wird.

*Disabled* Das Booten über Wechseldatenträger ist deaktiviert. *Enabled* Das Booten über Wechseldatenträger ist aktiviert.

## **Boot Option Priorities**

Zeigt die aktuelle Boot-Reihenfolge an.

► Um das Gerät auszuwählen, dessen Boot-Reihenfolge Sie ändern möchten,

verwenden Sie die Cursor-Tasten  $\boxed{\uparrow}$  oder  $\boxed{\downarrow}$ 

- ► Um die Priorität für das gewählte Gerät zu erhöhen, drücken Sie die Taste + . Um die Priorität zu verringern, drücken Sie die Taste - .
- ► Um das gewählte Gerät aus der Boot-Reihenfolge zu entfernen, drücken Sie die Taste Enter und wählen Sie *Disabled* (Deaktiviert).

# <span id="page-66-0"></span>**Save & Exit Menu – BIOS-Setup beenden**

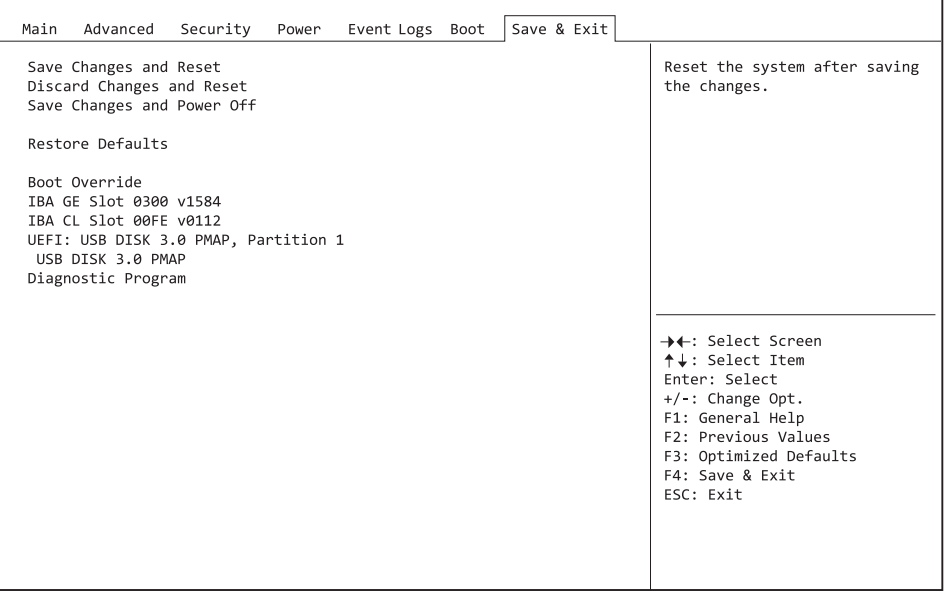

Im Menü *Exit* können Sie Einstellungen speichern und das *BIOS-Setup* beenden.

## **Save Changes and Reset**

Um die aktuellen Einträge in den Menüs zu speichern und das BIOS-Setup zu beenden, wählen Sie *Save Changes and Reset* und *Yes*. Es erfolgt ein Neustart und die neuen Einstellungen treten in Kraft.

## **Discard Changes and Reset**

Um die Änderungen seit dem Aufrufen des BIOS-Setups zu verwerfen, wählen Sie *Discard Changes and Reset* und *Yes*. Das BIOS-Setup wird beendet und es erfolgt ein Neustart.

## **Save Changes and Power Off**

Um die aktuellen Einträge in den Menüs zu speichern und das System im Anschluss auszuschalten, wählen Sie *Save Changes and Power Off* und *Yes*.

## **Restore Defaults**

Um alle Menüs des BIOS-Setups auf die Standardwerte zurückzusetzen, wählen Sie *Restore Defaults* und *Yes*. Wenn Sie das BIOS-Setup mit diesen Einstellungen verlassen möchten, wählen Sie *Save Changes and Exit* und *Yes*.

## **Boot Override**

Wählen Sie mit den Cursor-Tasten 1 und U das Laufwerk aus, von dem das Betriebssystem gestartet werden soll. Drücken Sie die Eingabetaste, um den Bootvorgang vom ausgewählten Laufwerk zu starten.

#### **Diagnostic Program**

- ► Um einen Basistest von CPU, Arbeitsspeicher und Festplatten durchzuführen, wählen Sie *Diagnostic Program* aus und drücken die Eingabetaste.
- Sollte beim Test ein Problem auftreten wird der zugehörige Error-Code und eine kurze Erläuterung (Diagnostic Result) angezeigt. Darüber hinaus erfolgt ein Eintrag des Error-Code in der Smbios Event Log.

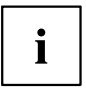

Diagnostic Program kann auch direkt im Boot Menu durch drücken der Taste F12 im POST aufgerufen werden.

# <span id="page-68-0"></span>**BIOS-Update**

Um einen *Flash-BIOS-Update* durchzuführen können Sie die *Auto BIOS Update* Funktion verwenden ("Auto BIOS [Update",](#page-23-0) Seite [20\)](#page-23-0) oder müssen zuerst die dafür notwendigen Dateien aus dem Internet herunterladen.

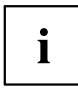

Das BIOS wird auf einem Flash-Speicherbaustein gespeichert. Tritt während der Flash-BIOS-Updateprozedur ein Fehler auf, wird das BIOS-Image möglicherweise zerstört. Sie können das BIOS dann nur mit dem *BIOS Recovery Update* wieder herstellen, siehe "BIOS [Recovery](#page-70-0) Update", Seite [67.](#page-70-0) Falls dies nicht möglich ist, muss der Flash-Speicherbaustein ersetzt werden. Kontaktieren Sie in diesem Fall den Service Desk des Kundenservice.

- ► Rufen Sie im Internet die Seite ["http://www.fujitsu.com/de/support/index.html"](http://www.fujitsu.com/de/support/index.html) auf.
- ► Wählen Sie über *MANUELLE PRODUKTAUSWAHL* Ihr Gerät aus oder suchen Sie Ihr Gerät unter *PRODUKTAUSWAHL ÜBER SERIEN-/IDENTNUMMER* über die Serien-/Identnummer oder den Produktnamen.
- ► Klicken Sie auf *Treiber & Downloads* und wählen Sie ihr Betriebssystem aus.
- ► Wählen Sie *Flash-BIOS*.
- ► Flash BIOS Update Desk Flash Instant: Zum "Flash-BIOS-Update unter Windows" laden Sie die Datei *Flash BIOS Update – Desk Flash Instant* herunter.
- ► Admin package Compressed Flash Files: Sollte sich das von Ihnen verwendete Betriebssystem nicht in der Auswahl befinden, wählen Sie ein beliebiges Betriebssystem aus und laden die Datei *Admin package – Compressed Flash Files* zum "Flash-BIOS-Update mit einem USB-Stick" herunter.
- ► Notieren Sie sich vorsorglich die Einstellungen im BIOS-Setup bevor Sie das Flash-BIOS-Update durchführen.Normalerweise beschädigt ein Flash-BIOS-Update die Einstellungen im BIOS-Setup nicht.

# **Auto BIOS Update**

Mit *Auto BIOS Update* besteht die Möglichkeit auf einem Fujitsu-Server automatisch zu prüfen, ob für das System eine neue BIOS-Version zur Verfügung steht. Für die Aktualisierung ist weder ein Betriebssystem noch ein externes Speichermedium nötig. Details zu der Funktion *Auto BIOS Update* finden Sie im Handbuch unter "Auto BIOS [Update",](#page-23-0) Seite [20.](#page-23-0)

## <span id="page-69-0"></span>**Flash-BIOS-Update unter Windows**

- ► Starten Sie Ihr System und booten Windows.
- ► Öffnen Sie den Windows-Explorer, wählen Sie die unter *Flash BIOS Update Desk Flash Instant* heruntergeladene Datei aus und starten das Flash-BIOS-Update mit einem Doppelklick. Folgen Sie den Bildschirmanweisungen.

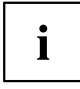

Zur Ausführung von "Desk Flash Instant" sind Administratorrechte notwendig.

 $\rightarrow$  Nachdem das Flash-BIOS-Update erfolgt ist wird das System automatisch neu gestartet und mit der neuen BIOS-Version hochgefahren.

## **Flash-BIOS-Update mit einem USB-Stick**

► Halten Sie einen bootfähigen USB-Stick bereit.

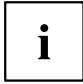

Falls Ihr USB-Stick nicht bootfähig ist finden Sie die dafür notwendigen Dateien, wenn Sie unter *Admin package – Compressed Flash Files* beim Punkt *Installationsbeschreibung* den Punkt *Weitere Informationen* auswählen. Folgen Sie den Anweisungen.

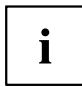

Bei der Erstellung eines bootfähigen USB-Stick werden alle Dateien auf dem Stick unwiederbringlich gelöscht. Tragen Sie bitte dafür Sorge, dass alle Dateien des USB-Stick zuvor gesichert werden!

- ► Entpacken Sie die unter *Admin package Compressed Flash Files* heruntergeladenen ZIP-Datei und kopieren Sie die Dateien und Verzeichnisse in das Root-Verzeichnis Ihres bootfähigen USB-Stick.
- Starten Sie Ihr System neu und warten bis die Bildschirmausgabe erscheint. Drücken Sie die Funktionstaste F12 und wählen mit Hilfe der Cursortasten T oder  $\downarrow$  den bootfähigen USB-Stick aus.
- ► Wechseln Sie mit *cd DOS* das Verzeichnis und starten durch das Kommando *DosFlash* das Flash-BIOS-Update und folgen den weiteren Anweisungen.
- $\rightarrow$  Nachdem das Flash-BIOS-Update erfolgt ist wird das System automatisch neu gestartet und mit der neuen BIOS-Version hochgefahren.

## <span id="page-70-0"></span>**BIOS Recovery Update**

- ► Bereiten Sie wie unter "Flash-BIOS-Update mit einem USB-Stick" beschrieben einen bootfähigen USB-Stick vor.
- ► Schalten Sie das System aus und nehmen Sie es vom Stromnetz.
- ► Öffnen Sie das Gehäuse und schalten Sie *Recovery* mittels Jumper / DIP-Switch auf dem System-Board ein. Details hierzu finden Sie im technischen Handbuch für das System-Board.
- ► Stecken Sie den vorbereiteten USB-Stick und entfernen alle anderen bootfähigen USB-Geräte.

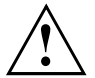

Sollte das Admin package auf dem vorbereiteten USB-Stick nicht zur BIOS-Version des Systems passen (z. B. Admin package vom BIOS R1.2.0, aber BIOS R1.3.0 ist auf dem System aktiv) sind im Recovery-Modus keine Bildschirmausgaben möglich. Das Recovery-Update wird in diesem Fall automatisch durchgeführt.

Während des Recovery-Update wird ein sich wiederholender kurzer Signalton ausgegeben. Das Wiederherstellen des Systems war erfolgreich, wenn Sie nach einem langen Signalton die sich wiederholende Tonfolge "kurz-kurz-lang-lang" hören. Der Recovery-Vorgang kann einige Minuten dauern.

- ► Wenn der Recovery-Vorgang beendet ist, schalten Sie das System aus und nehmen es vom Stromnetz.
- ► Entfernen Sie den USB-Stick.
- ► Setzen Sie alle Jumper / DIP-Switches, die geändert wurden, auf die ursprüngliche Position zurück und schließen das Gehäuse.
- ► Verbinden Sie das System wieder mit dem Stromnetz und schalten Sie es ein.
- Das System wird nun mit der neuen BIOS-Version hochgefahren.
- ► Prüfen Sie die Einstellungen im BIOS-Setup. Wenn nötig, konfigurieren Sie die Einstellungen noch einmal.

# **Stichwörter**

#### **A**

[Access Level 15](#page-18-0) [Active Processor Cores 23](#page-26-0) [Adjacent Cache Line Prefetcher 24](#page-27-0) [Advanced Menü 16](#page-19-0) AMT Confi[guration 42](#page-45-0) [ASMedia 19](#page-22-0) [Audio Con](#page-22-0)figuration [19](#page-22-0) [Authorized Signatures Database \(DB\) 52](#page-55-0) [Authorized TimeStamps Database \(DBT\) 53](#page-56-0) [Automatic BIOS Update 20](#page-23-0)

#### **B**

[BIOS Recovery Update 67](#page-70-0) [BIOS-Setup 11](#page-14-0) [aufrufen 11](#page-14-0) [bedienen 13](#page-16-0) [beenden 63](#page-66-0) [Einstellungen 9](#page-12-0) [Sicherheitsfunktionen 44](#page-47-0) [Systemeinstellungen 16](#page-19-0) [Systemkon](#page-17-0)figuration [14](#page-17-0) [BIOS-Update 65](#page-68-0) [mit USB-Stick 66](#page-69-0) [unter Windows 66](#page-69-0) [Boot Menü 12](#page-15-0) [aufrufen 12](#page-15-0) [Systemstart 60](#page-63-0) [Boot option](#page-35-0) filter [32](#page-35-0)

#### **C**

[C-state 27](#page-30-0) [Card Reader Settings 19](#page-22-0) [COM0 39](#page-42-0) [COM4 39](#page-42-0) [CPU C1E Support 27](#page-30-0) [CPU C6 Report 27](#page-30-0) CSM [32–](#page-35-0)[33](#page-36-0)

#### **D**

[Data Cache Unit 24](#page-27-0) [Datum 15](#page-18-0) [DDR Performance 29](#page-32-0) [Decoding](#page-25-0) [4G 22](#page-25-0) [Details](#page-18-0) [Keyboard 15](#page-18-0)

#### **E**

[Easy PC Protection 47](#page-50-0) [Energy Performance 27](#page-30-0) [Enhanced Speedstep 26](#page-29-0) [Erase Disk 17](#page-20-0) [Error Logging 28](#page-31-0) [Event Log 58](#page-61-0) [Exit Menü 63](#page-66-0) [External SATA Port 31](#page-34-0)

#### **F**

[F12, Funktionstaste 12](#page-15-0) [Forbidden Signatures Database \(DBX\) 52](#page-55-0) [Frequenz 29](#page-32-0)

#### **G**

[Geschwindigkeit 29](#page-32-0)

#### **H**

[Hardware Power Management Support 26](#page-29-0) [Hardware Prefetcher 23](#page-26-0) [Hot Plug 32](#page-35-0) [HWPM 26](#page-29-0) [Hyper Threading 23](#page-26-0)

#### **I**

[IMC Interleaving 30](#page-33-0) [Intel Virtualization Technology 25](#page-28-0)

#### **K**

[Key Exchange Keys \(KEK\) 52](#page-55-0) Key Management [51](#page-54-0)[–53](#page-56-0)

#### **L**

[LAN 12](#page-15-0) [LAN Controller 19](#page-22-0) [Launch CSM 32](#page-35-0) [Launch PXE OpROM Policy 33](#page-36-0) [Launch Storage OpROM policy 33](#page-36-0) [Launch Video OpROM policy 33](#page-36-0) [Legacy USB Support 34](#page-37-0) [Link Speed 22](#page-25-0)

#### **M**

[Main Menü 14](#page-17-0) [Mass Storage Devices 35](#page-38-0) [Memory Kon](#page-32-0)figuration [29](#page-32-0)
#### **N**

[Network Stack 43](#page-46-0) [Non-Compliance 22](#page-25-0) NUMA [29](#page-32-0)–[30](#page-33-0) [NumLock 60](#page-63-0) [Nutzungsbedingungen 20](#page-23-0)

### **O**

[Onboard Device Con](#page-22-0)figuration [19](#page-22-0) [Open Source Software License Information 14](#page-17-0) [OsRecovery Signatures 53](#page-56-0) [Other PCI device ROM priority 33](#page-36-0) [Override OS Energy Performance 26](#page-29-0)

### **P**

[Package C State limit 28](#page-31-0) [Password 45](#page-48-0) [Administrator Password 45](#page-48-0) [automatic Wakeup 46](#page-49-0) [Festplatten-Master-Passwort 49](#page-52-0) Festplatten-User-Passwort [48–](#page-51-0)[49](#page-52-0) [Housing Monitoring 46](#page-49-0) [Password on Boot 46](#page-49-0) [Password Severity 46](#page-49-0) [User Password 45](#page-48-0) [PCI](#page-24-0) [PCI-Paritätsfehler 21](#page-24-0) [PCI-Systemfehler 22](#page-25-0) [PCIe 22](#page-25-0) [Platform Key 51](#page-54-0) [Platform Mode 50](#page-53-0) [Primary Display 61](#page-64-0) [PS/2 Emulation 35](#page-38-0) [Putty KeyPad 41](#page-44-0)

# **R**

[Recovery Update 67](#page-70-0) [Redirection After BIOS RESET 41](#page-44-0) **[Rollback](#page-50-0)** [System Firmware 47](#page-50-0)

## **S**

**[SATA](#page-33-0)** Drive Konfi[guration 30](#page-33-0) [SATA Controller 31](#page-34-0) [SATA Port n 31](#page-34-0) [SATA-Festplatte löschen 17](#page-20-0) [SATA-Schnittstellen 31](#page-34-0) [SD 4.0 19](#page-22-0) Secure Boot [49–](#page-52-0)[51](#page-54-0) [Secure Boot Control 50](#page-53-0)

[Secure Boot Mode 50](#page-53-0) [Secure Boot Variables 51](#page-54-0) [Security Menü 44](#page-47-0) [Serielle Schnittstelle 39](#page-42-0) [Server Adresse 21](#page-24-0) [Setup,](#page-14-0) [siehe BIOS-Setup 11](#page-14-0) [Speicherfehler 28](#page-31-0) [Staggered Spin-up 31](#page-34-0) [Stromausfall, Verhalten des Systems 54](#page-57-0) [System Date / System Time 15](#page-18-0) [System einschalten](#page-58-0) [LAN-Controller 55](#page-58-0) [Netzwerk 55](#page-58-0) [System Information 14](#page-17-0) [System Language 14](#page-17-0) [Systemstart 62](#page-65-0)

## **T**

[Terms of Use 20](#page-23-0) [Trusted Computing 33](#page-36-0) [Trusted Platform Module 33](#page-36-0) [Pending TPM operation 34](#page-37-0) [TPM Status Information 34](#page-37-0) [TPM Support 34](#page-37-0) [Turbo Mode 26](#page-29-0)

### **U**

[Uhrzeit 15](#page-18-0) Update [20](#page-23-0)–[21,](#page-24-0) [65](#page-68-0) [System Firmware 47](#page-50-0) USB [34](#page-37-0), [36](#page-39-0) [USB-Schnittstellen 35](#page-38-0) [USB-Tastatur 56](#page-59-0) [USB 3.1 Gen2 19](#page-22-0)

### **V**

[Vendor Keys 50](#page-53-0) [VMD 30](#page-33-0) [Volume Management Device 30](#page-33-0) [VT-d 25](#page-28-0)

#### **W**

[Wake Up Mode 56](#page-59-0) [Wake Up Timer 56](#page-59-0)

### **Z**

[Zugriff 15](#page-18-0)